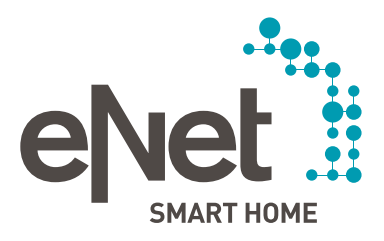

# eNet SMART HOME Spraakbesturing

QUICK START GUIDE

# $\begin{array}{ccc} \circ & \circ & \circ & \circ & \circ \end{array}$ INHOUD

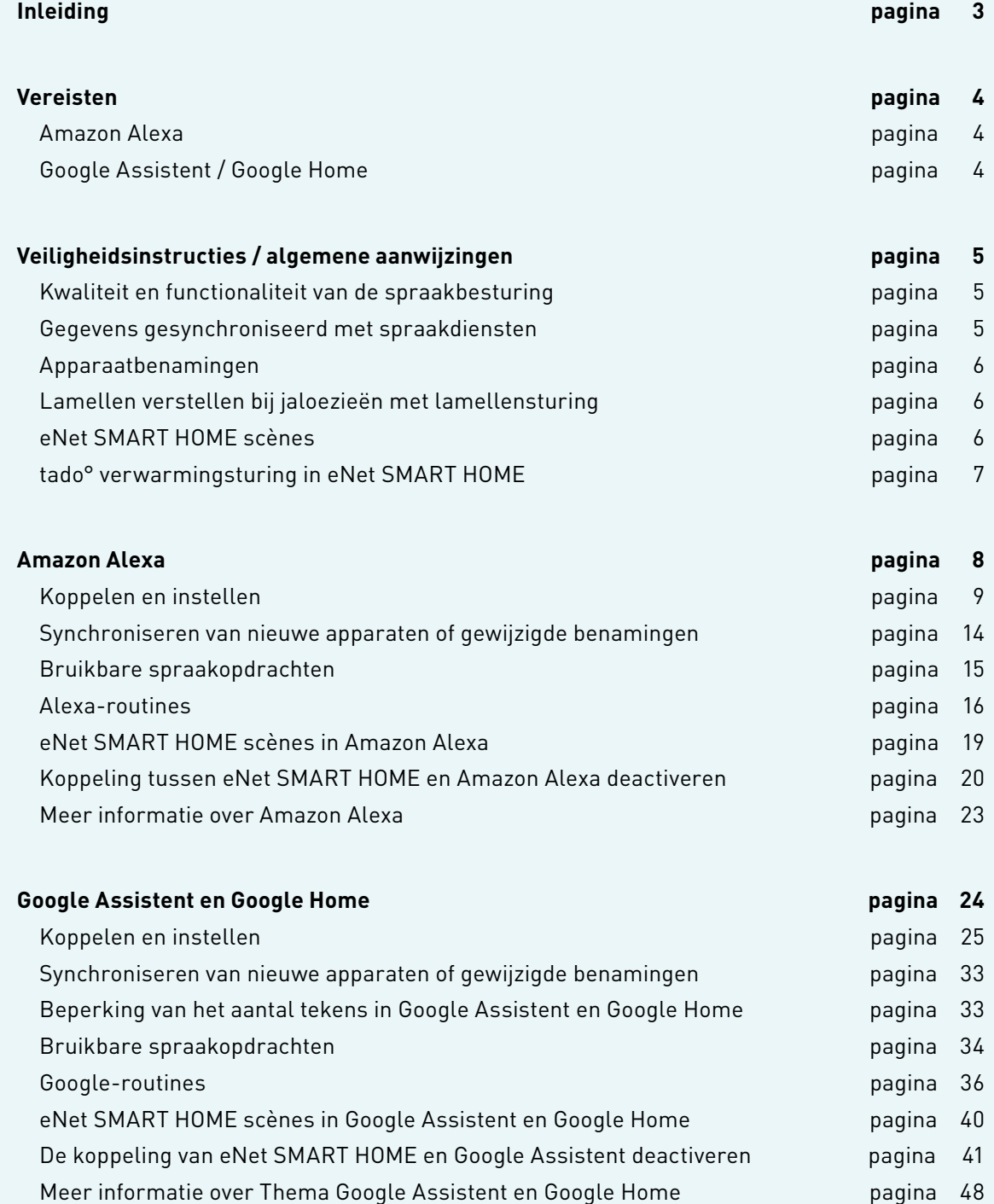

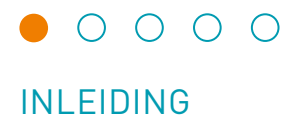

Bedien uw eNet SMART HOME systeem met Amazon Alexa of Google Assistent heel gemakkelijk met uw stem.

Uw eNet SMART HOME kan niet alleen met smartphone of tablet, maar ook met uw stem bediend worden. Of het nu gaat om schakelen en dimmen, apparaten en contactdozen schakelen, scènes oproepen, jaloezieën en rolluiken bedienen en nog veel meer. Activeert u eNet Smart Home Skill voor Amazon Alexa of de eNet SMART HOME actie in Google Home en u kunt beginnen.

Spraakbesturing kan gebruikt worden met alle apparaten die compatibel zijn met Amazon Alexa of Google Assistent. Koppel hiervoor gewoon uw Amazon Alexa of Google – account aan uw eNet SMART HOME systeem en uw woning luistert naar u.

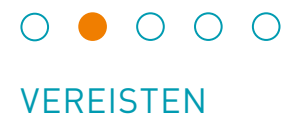

## **Vereisten voor het gebruik van spraakbesturing in combinatie met eNet SMART HOME**

## Amazon Alexa

- eNet SMART HOME systeem met eNet Server vanaf V2.2.1
- Smartphones (Android of iOS) die compatibel zijn met de eNet SMART HOME app
- Gratis "My eNet"-gebruikersaccount met geactiveerde toegang op afstand "eNet SMART HOME remote" in de eNet SMART HOME app
- Actieve internetverbinding van uw eNet Server
- Een apparaat met ondersteuning van Amazon Voice Service of Alexa App
- Amazon-gebruikersaccount

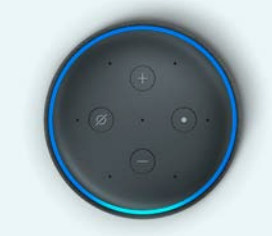

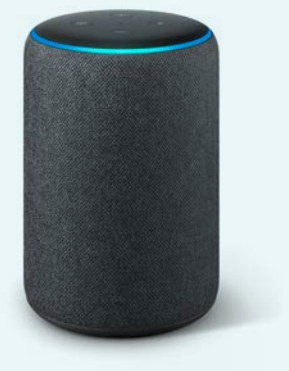

#### Google Assistent / Google Home

- eNet SMART HOME systeem met eNet Server vanaf V2.2.1
- Smartphones (Android of iOS) die compatibel zijn met de eNet SMART HOME app
- Gratis "My eNet"-gebruikersaccount met geactiveerde toegang op afstand "eNet SMART HOME remote" in de eNet SMART HOME app
- Actieve internetverbinding van uw eNet Server
- Een apparaat dat compatibel is met de Google Home app of met de Google app, die Google Assistan bevat
- Google-gebruikersaccount

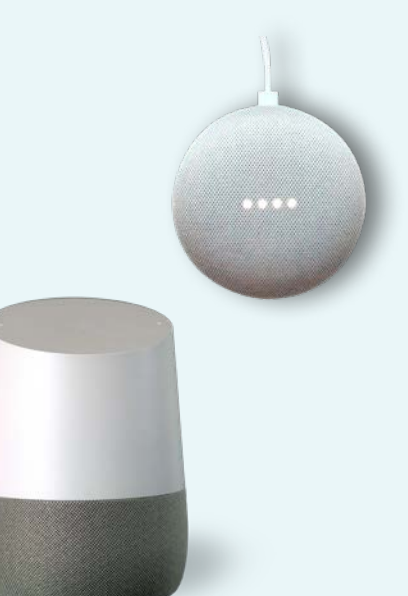

## $\begin{picture}(150,10) \put(0,0){\line(1,0){10}} \put(15,0){\line(1,0){10}} \put(15,0){\line(1,0){10}} \put(15,0){\line(1,0){10}} \put(15,0){\line(1,0){10}} \put(15,0){\line(1,0){10}} \put(15,0){\line(1,0){10}} \put(15,0){\line(1,0){10}} \put(15,0){\line(1,0){10}} \put(15,0){\line(1,0){10}} \put(15,0){\line(1,0){10}} \put(15,0){\line($

## VEILIGHEIDSINSTRUCTIES / ALGEMENE AANWIJZINGEN

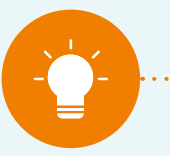

#### **Aanwijzing:**

**Op internet gebaseerde spraakbesturingsdiensten hebben een continue actieve internet- en cloudverbinding** nodig. Dit moet niet als enige middel worden gebruikt om apparaten in uw woning aan te sturen. Houdt u er **rekening mee dat alle personen in uw woning de spraakbesturing kunnen gebruiken. Bedien daarom ook geen eNet tussenstekker of andere zaken waarop apparaten zijn aangesloten, waarbij veiligheid van cruciaal belang is, zoals bijvoorbeeld (garage-)deuren of pompen, via spraakbesturing.** 

#### **Kwaliteit en functionaliteit van de spraakbesturing**

eNet SMART HOME gebruikt de Standaard Smart Home Skills van Amazon Alexa en Google Assistent. De kwaliteit en functionaliteit van de spraakbesturing worden door hen bepaald en kunnen wijzigen. Wij kunnen daarom geen waarborg bieden voor de functionaliteit van de spraakbesturing, maar uitsluitend voor het eNet SMART HOME systeem. In uitzonderlijke gevallen zou het kunnen voorkomen dat spraakopdrachten ondanks een negatieve bevestiging toch worden uitgevoerd.

#### Bekende beperkingen:

Bij Amazon Alexa kan het bij groepen met verschillende soorten apparaten (lampen, schakelaars of thermostaten) momenteel voorkomen dat bepaalde soorten apparaten in een groep niet succesvol worden aangestuurd. In plaats daarvan worden tevens de andere soorten in de groep aangestuurd.

 Bij voorbeeld: bij de opdracht "Alexa, schakel de lampen in de woonkamer aan", gaan naast verlichting ook andere soorten apparaten aan.

Bij Google Assistent / Home kan het, afhankelijk van de structuur en van de opdracht voorkomen dat er geen onderscheid wordt gemaakt tussen soorten zonwering en dat alle soorten zonwering (jaloezieën, rolluiken en lamellen) aangestuurd worden.

 Bij voorbeeld: de opdracht "Ok Google, stel de jaloezie op 50% in", kan veroorzaken dat niet alleen de jaloezie, maar ook de lamellen, rolluiken en markiezen op 50% worden ingesteld.

## **Gegevens gesynchroniseerd met spraakdiensten De volgende gegevens van uw eNet SMART HOME zijn gesynchroniseerd met de spraakdiensten:**

- alle actoren voor verlichting, jaloezieën en schakelactoren (behalve de modus "taster") en hun benamingen.
- alle ingestelde scènes uit uw eNet SMART HOME app

## $\begin{array}{ccc}\n\circ & \circ & \bullet & \circ & \circ\n\end{array}$

## ALGEMENE AANWIJZINGEN

#### **Apparaatbenamingen**

De apparaten gesynchroniseerd vanuit eNet SMART HOME worden op de volgende manier in de Amazon Alexa en Google Assistent / Home-app toegevoegd:

• "Benamingen van ruimtes uit uw eNet installatie" + "bijbehorende apparaatnamen uit uw eNet SMART HOME app" = apparaatnaam in Amazon en Google.

```
 Voorbeeld 1: "Woonkamer"+ "Staande lamp"= "Woonkamer Staande lamp"
```
Voorbeeld 2: "Woonkamer"+ "Terrasdeur"= "Woonkamer Terrasdeur"

U kunt de namen van apparaten in de betreffende app wijzigen. Gebruikt u daarvoor het liefst korte en eenduidige benamingen voor de apparaten. De lengte van de namen heeft invloed op het succesvol herkennen van de opdrachten. Structureert u de apparaten via Amazon Alexa groepen of Google Assistent / Home Ruimtes, als u veel apparaten wilt aansturen.

#### **Lamellen verstellen bij jaloezieën met lamellensturing**

De naam voor lamellensturing wordt gemaakt als aan de bestaande benaming van uw jaloezie nog het woord "slats" wordt toegevoegd.

Bijvoorbeeld: "Woonkamer Terrasdeur Slats"

U kunt uw apparaten in de Amazon Alexa app, in de Google Assistent app of de Google Home app, herbenoemen zodat u de jaloezieën en de lamellen, zoals u ook in de eNet app gewend bent, apart kunt bedienen.

Bijvoorbeeld: "Woonkamer Terrasdeur Slats" wordt bijv. "Lamellen terrasdeur"

## **eNet SMART HOME scènes**

De eNet SMART HOME scènes die u via de eNet SMART HOME app heeft vastgelegd, kunt heel gemakkelijk activeren, omdat de scènes direct in Amazon Alexa, Google Assistent of Google Home overgedragen kunnen worden.

Zegt u bijvoorbeeld "Alexa, activeer  $\leftarrow$  Game Night $\rightarrow$ " of "Ok Google, activeer  $\leftarrow$  Game Night $\rightarrow$ " en alle in de eNet SMART HOME app ingestelde acties die bij de scène horen worden uitgevoerd. Als acties kunt u alle in de eNet SMART HOME app beschikbare keuzemogelijkheden uit de categorieën "Verlichting", "Jaloezie" en "Verwarming" en ook "Overige" gebruiken.

## $00000$

## ALGEMENE AANWIJZINGEN

#### **tado° verwarmingssturing in eNet SMART HOME**

Gebruikt u uw eNet SMART HOME in combinatie met tado° verwarmingsturing?

Activeert u dan in de Skill store van Amazon de daar aangeboden tado° skill of in de actiestore van Google de tado° Actie om uw tado° apparaten via deze spraakbesturing te bedienen.

De eNet SMART HOME Skill voor Amazon Alexa en de eNet SMART HOME Action voor Google Assistent / Home kunnen de apparaten niet aansturen.

Voor meer informatie, zoals hoe u tado° met Amazon Alexa en Google Assistent / Home kunnen bedienen, loont het een bezoek te brengen aan het tado° Help Center, die u kunt bereiken via https://support.tado.com/nl/

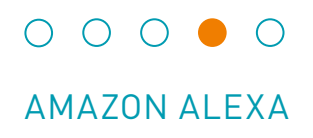

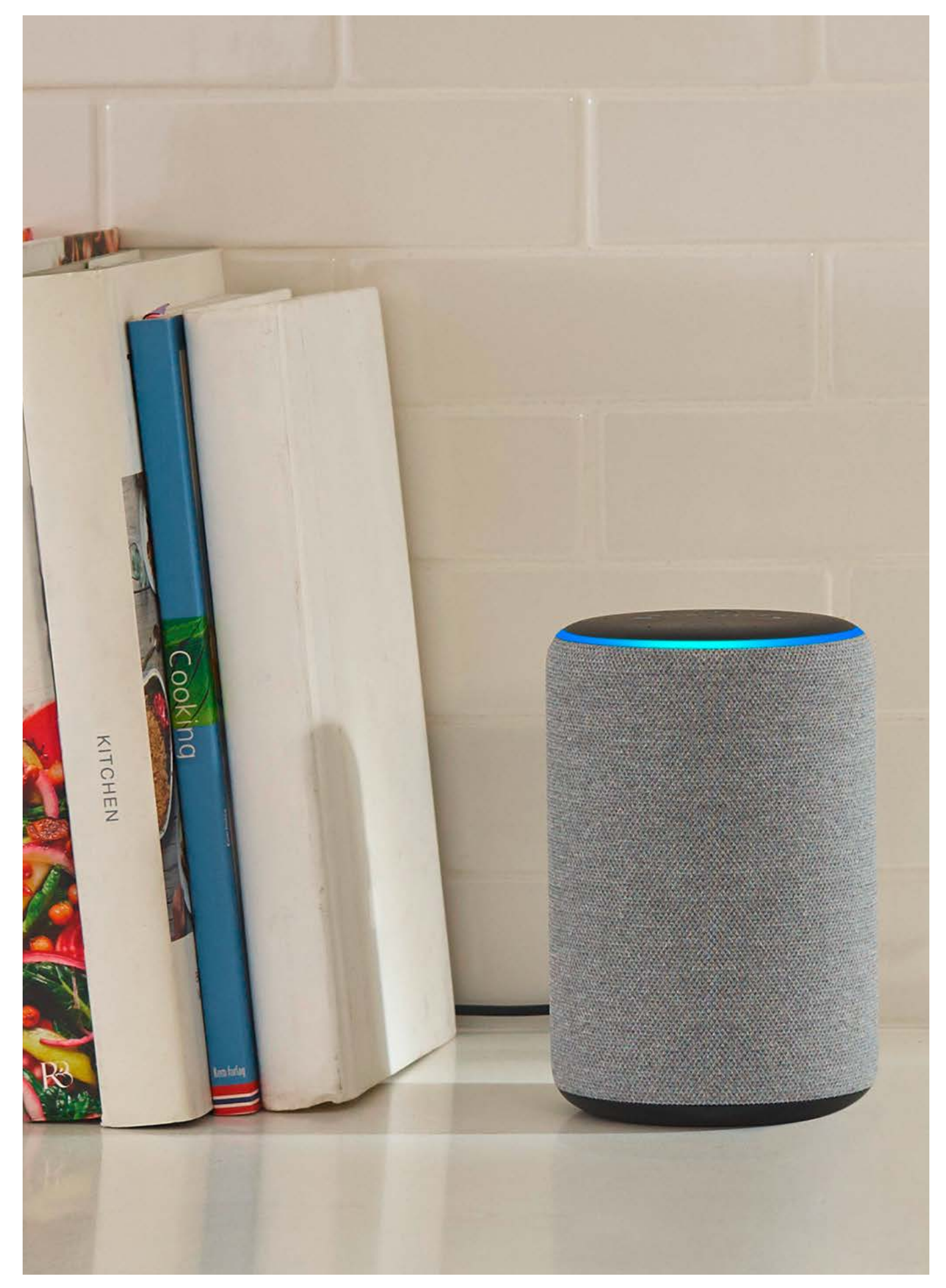

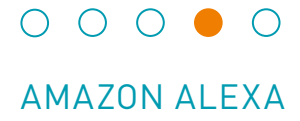

#### **Koppelen en instellen**

Zo koppelt u Amazon Alexa aan eNet SMART HOME Skills.

## **Stap 1**

Open de Alexa app, activeer de eNet SMART HOME Skill en koppel deze met uw "My eNet"gebruikersaccount.

Zoekt u via Skills en Games naar "eNet SMART HOME". Klikt u op de invoer voor eNet SMART HOME en klikt u daar op "VOOR GEBRUIK ACTIVEREN".

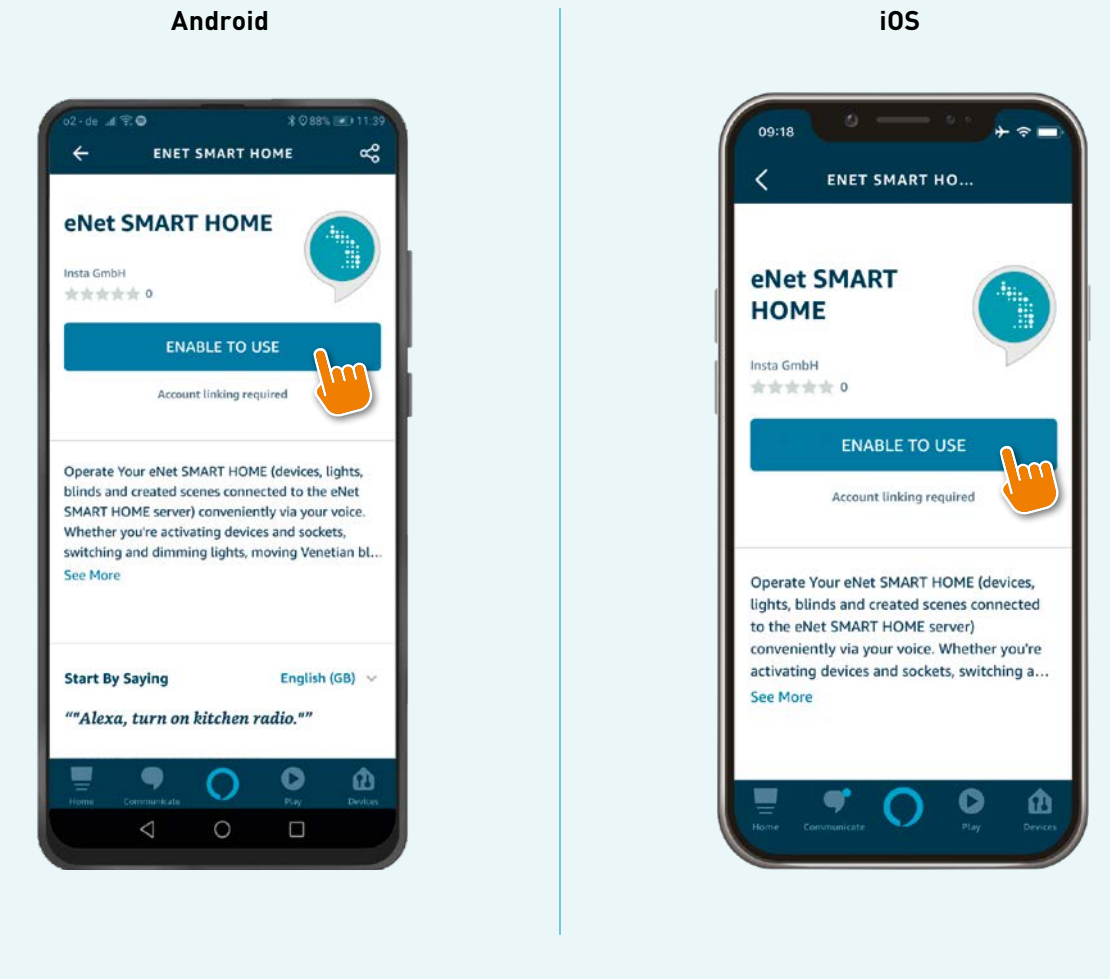

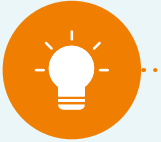

**De spraakassistent Amazon Alexa spreekt nog geen Nederlands. In Nederland en België zijn de Amazon Alexa apparaten dan ook nog niet volledig te gebruiken, maar moeten in het Engels worden aangesproken.**

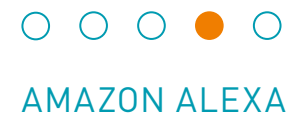

Geeft u hier uw "My eNet" accountgegevens met e-mailadres en wachtwoord op.

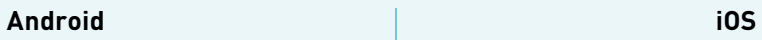

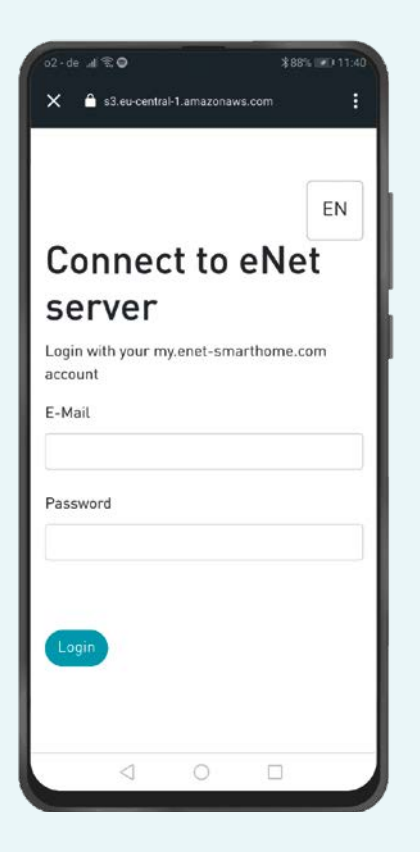

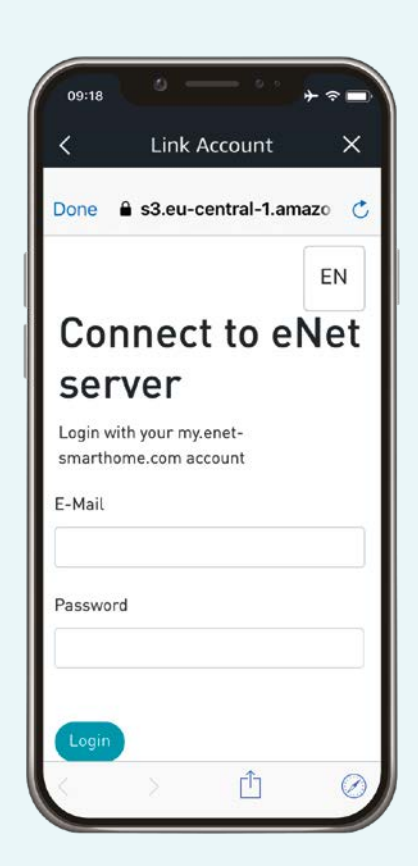

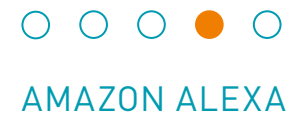

Nu verschijnt het volgende dialoogvenster, gaat u terug naar de Alexa app door op de "X" te drukken.

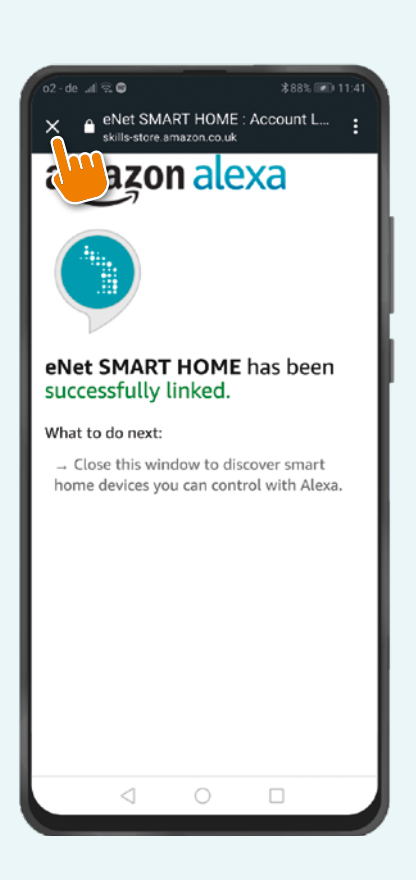

09:18 ÷. Link Account  $\langle$ Done & skills-store.amazon.co amazon alexa eNet SMART HOME has been successfully linked. What to do next:  $\rightarrow$  Close this window to discover smart home devices you can control with Alexa. Ů

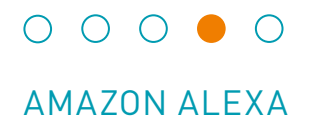

Drukt u op "APPARATEN ZOEKEN"

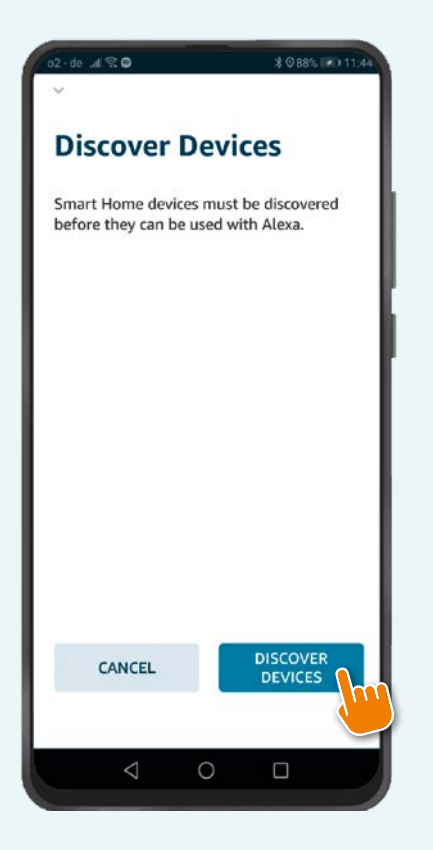

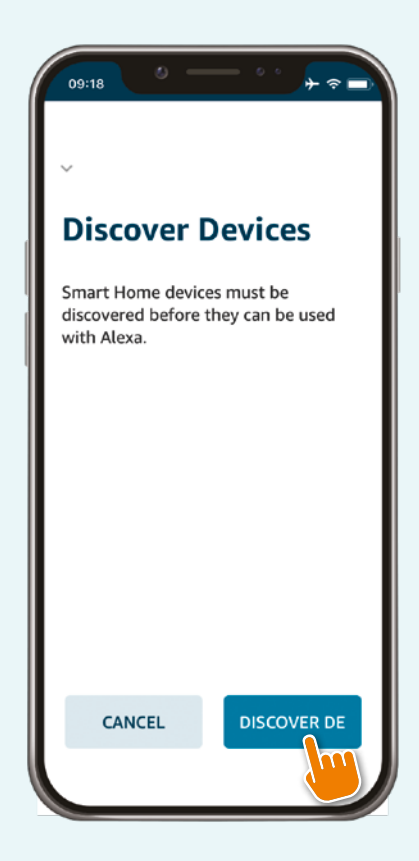

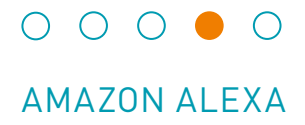

Nu verschijnt er het volgende dialoogvenster, waarbij uw apparaten automatisch worden opgezocht.

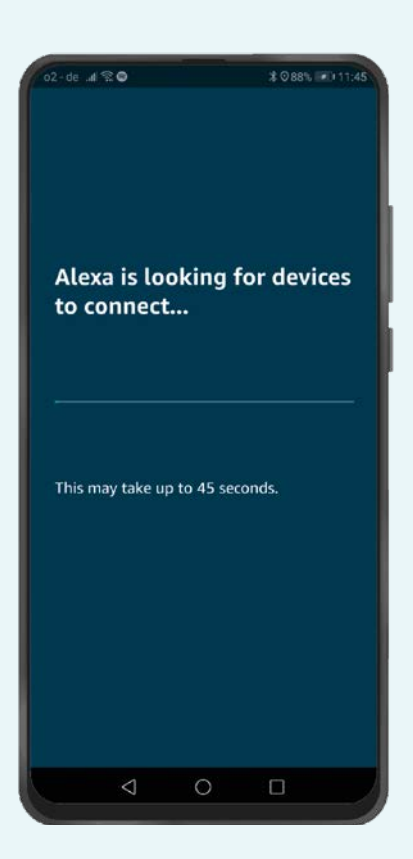

09:18  $\overline{ }$ Alexa is discovering devices... This may take up to 45 seconds.

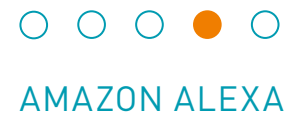

Voeg nu uw apparaten toe in de Alexa app voor eenvoudige groepsturing (bijv. ruimtes) of routines.

## **Stap 7**

En bedienen maar.

## **Wilt u eNet apparaten of eNet scènes hernoemen of begrijpt Alexa de naam van een apparaat of scène niet goed?**

- Kiest u in de Alexa app in het menu "Instellingen" en dan "Apparaatinstellingen".
- Kiest u het gewenste eNet apparaat en gaat u via het tandwielsymbool rechts boven naar de instellingen. Via "Namen bewerken" kan de kanaalnaam die voor spraakbesturing gebruikt wordt, gewijzigd worden.
- Let op bij het toekennen van namen dat deze eenduidig zijn. Vermijdt u bijvoorbeeld afkortingen, speciale tekens, gelijkluidende namen, lange namen en getallen.

### **Synchroniseren van nieuwe apparaten of gewijzigde benamingen in het eNet Systeem.**

- Als er in uw eNet SMART HOME extra apparaten toegevoegd moeten worden of apparaatnamen gewijzigd moeten worden, dan kunt u met de opdracht 'Alexa, synchronise my devices' de synchronisatie opnieuw starten.
- Let u erop dat de namen op eenduidige wijze worden toegekend. Vermijdt u bijvoorbeeld afkortingen, speciale tekens, gelijkluidende namen, lange namen en getallen.

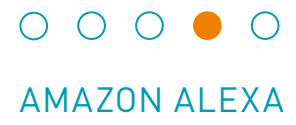

## **Bruikbare spraakopdrachten**

#### **Schakel een apparaat aan of uit:**

- "Alexa, turn < kitchen radio > on."
- "Alexa, turn < TV > off."
- **Schakelen of dimmen van de verlichting:**
- "Alexa, turn on the < ceiling light > in the < living room >."
- "Alexa, set < wall light > to 50 %."
- "Alexa, brighten the < ceiling light >." (brighten by 25 %)
- "Alexa, dim the  $\leq$  ceiling light  $\geq$  " (dim by 25 %)

#### **Centraal schakelen of dimmen van de verlichting:**

- "Alexa, turn on the lights."
- "Alexa, turn off all the lights."
- "Alexa, turn on lights."

## **Schakelen of dimmen van de verlichting per ruimte (daarvoor moeten de apparaten aan een groep zijn toegewezen):**

- "Alexa, turn < living room > on."
- "Alexa, dim < kitchen > to 50 %."

#### **Stuur de jaloezieën / rolluiken / markiezen op of neer:**

- "Alexa, set < roller shutter > to 0 %." (Note: Moves -100 %, upward motion)
- "Alexa, set  $\leq$  blind  $\geq$  to 60 %." (Note: Moves +60 %, downward motion)
- "Alexa, set  $\leq$  awning  $>$  to 100 %." (Note: Moves +100 %, downward motion
- "Alexa, raise < skylight > " (Note: Moves +25 %, upward motion)
- "Alexa, lower < skylight >." (Note: Moves -25 %, downward motion)
- "Alexa, raise < skylight > completely." (Note: Moves +100 %, upward motion)
- "Alexa, lower < skylight > completely." (Note: Moves -100 %, downward motion)

#### **Activeert u de in de eNet SMART HOME app ingestelde scènes:**

- "Alexa, turn < film night > on."
- "Alexa, activate the < Party > scene."

#### **Bedien uw kamer via een groepsbevel:**

- "Alexa, turn the < living room > on."
- "Alexa, dim < living room > to 25 %."

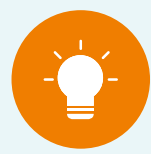

**Aanwijzing: Woorden in "< >" zijn variabel en afhankelijk van**

**uw systeem dan wel van de benaming in de Alexa app.**

#### **Belangrijk:**

**De opdrachten "increase" en "decrease" worden door Amazon Alexa voor het dimmen van verlichting gebruikt en zijn door Amazon voorgeschreven.**

**Als u de parameter "Looprichting omdraaien" in uw eNet jaloezieactoren kiest, worden de looprichtingen van de jaloezieën / olluiken / markiezen gewijzigd.**

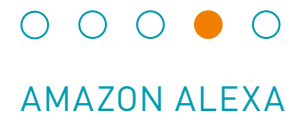

#### **Alexa Routines**

#### **Stap 1**

Opent u de Alexa app en drukt u in het hoofdmenu op "Routines".

**Android iOS**

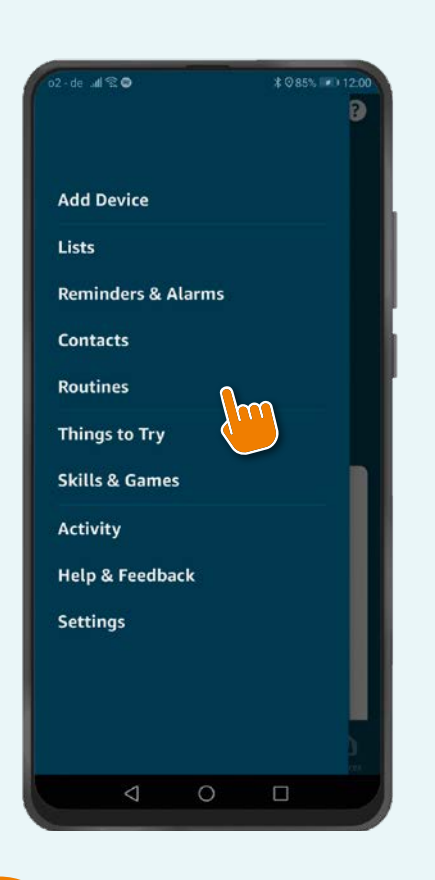

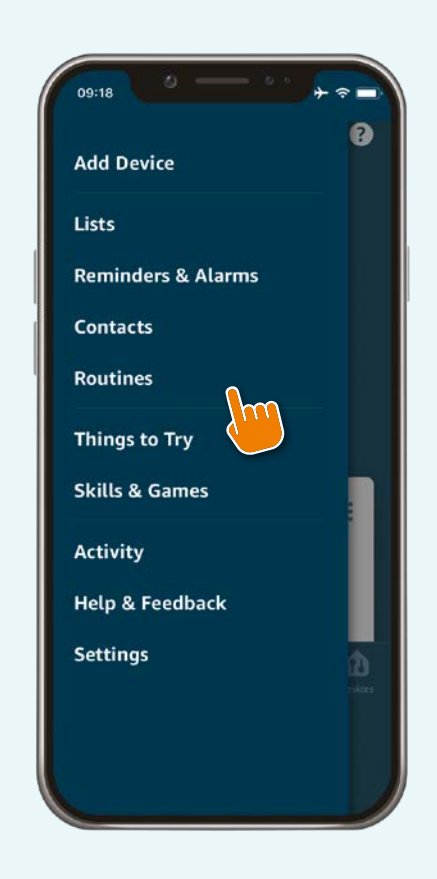

. . . . . . . . . . . . . . . . . . .

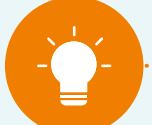

#### **Aanwijzing:**

**Bij het gebruik van veel verschillende apparaten en toepassingen binnen een routine kunnen er tijdelijke vertraging optreden bij de schakelprocessen. Mocht u uitsluitend eNet SMART HOME apparaten aansturen,** richt dan eNet SMART HOME scènes in de eNet SMART HOME app in en roep ze direct op via Amazon Alexa.

. . . . . . . . . . . . .

**Routines kunnen worden gebruikt om op elke gewenste actor vele verschillende acties uit te voeren. Hoe u een routine kunt aanmaken ziet u op de volgende pagina's.** 

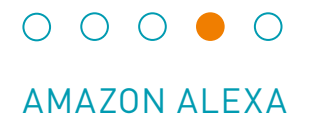

Drukt u op de "+", om een nieuwe routine te maken.

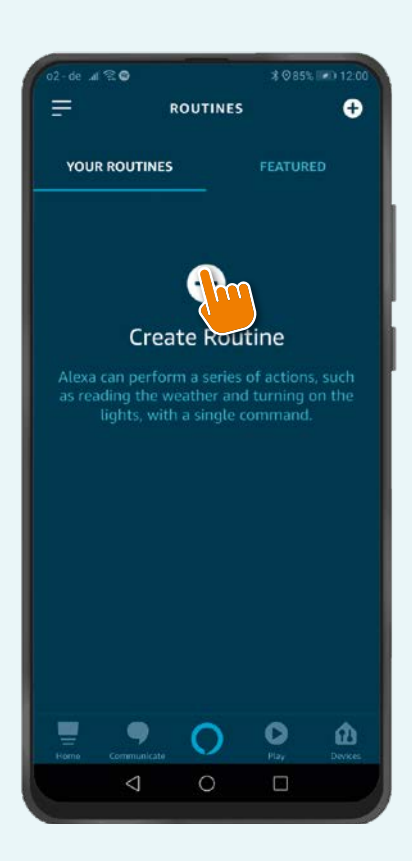

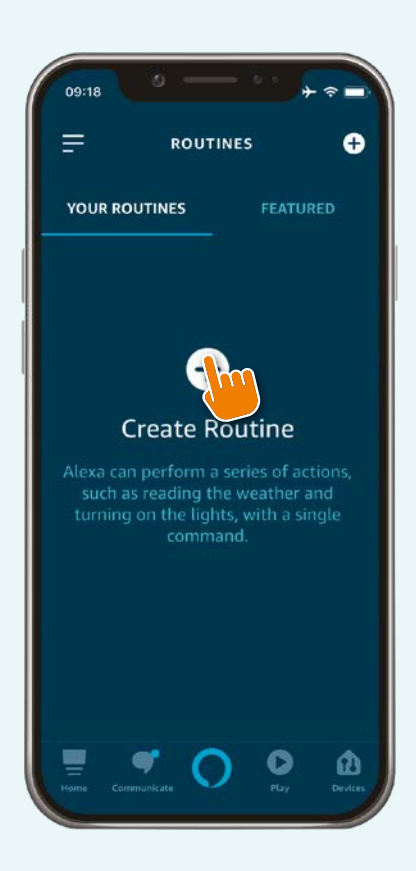

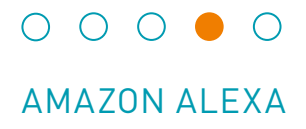

Drukt op "when this happens" of "Add action".

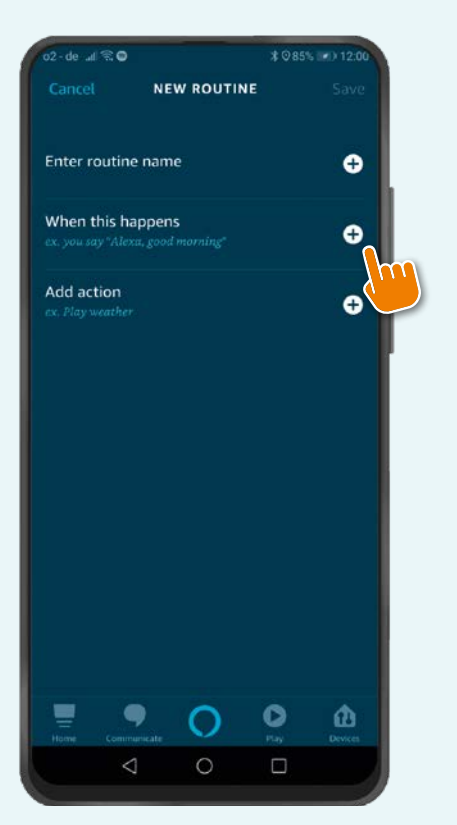

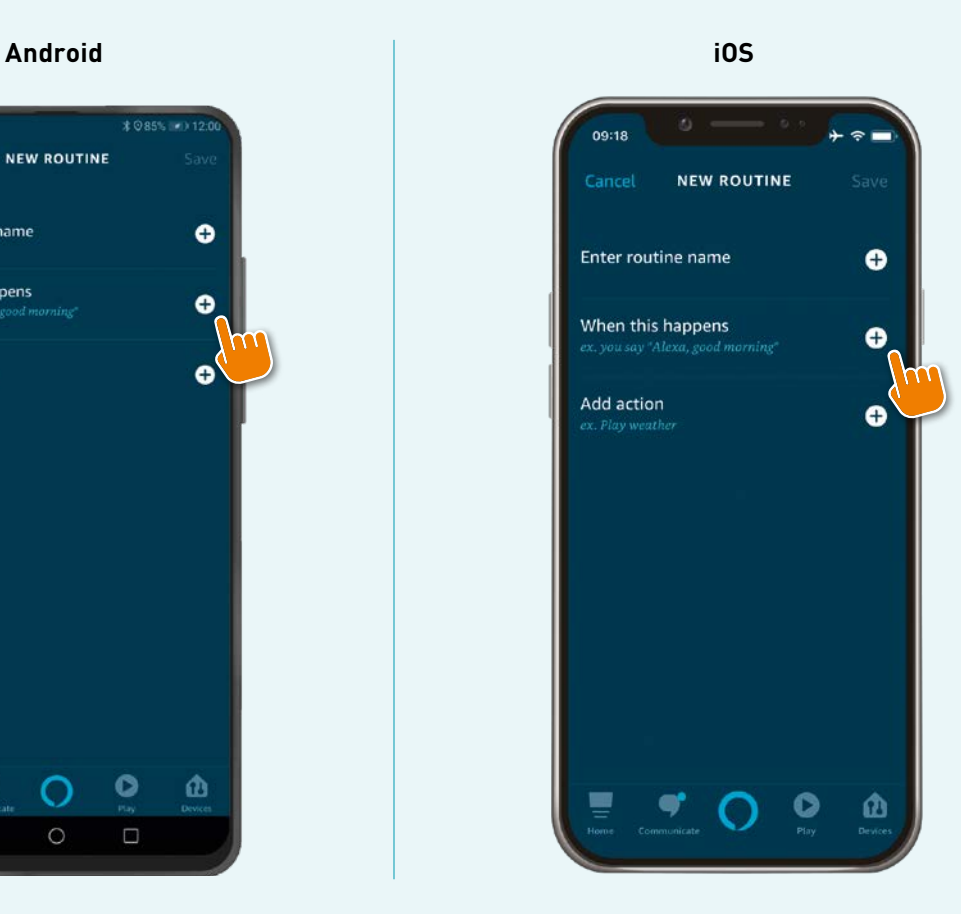

Onder "when this happens" heeft u de volgende keuzemogelijkheden:

- "Voice" voor het activeren van routines via een spraakopdracht
- "Schedule" voor routines die steeds op hetzelfde tijdstip geactiveerd moeten worden
- "Smart Home"voor het activeren van routines via apparaten die compatibel zijn met Alexa, zoals de Echo Show
- "Alarm" voor het activeren van een routine na een alarm
- "Echo Button" voor het activeren van routines via een Echo Button

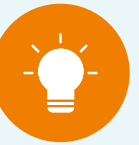

## **AANWIJZING:**

**Drukt u bijv. op "voice" en geeft u aansluitend een tekst op voor de gewenste spraakopdracht.** 

Vervolgens kunt u via "ADD action" de gewenste acties, bijv. in de vorm van eNet SMART HOME apparaten en vele ander mogelijkheden aangeven. Sla de routine op door te drukken "Save".

Voorbeeld: kiest u "when this happens", drukt u op bijv. "Breakfast" als tekst en kies als actie "Ceiling light kitchen" via "Add action". Geeft u aan of de verlichting aan-, uit geschakeld of gedimd moet worden. Drukt u daarna op "Next" en op "save" en uw routine is klaar voor gebruik.

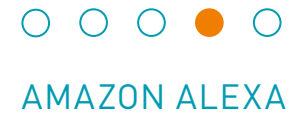

## **eNet SMART HOME scènes in Amazon Alexa**

Uw met Amazon Alexa gesynchroniseerde eNet app scènes kunnen via de Amazon Alexa app uw groepen toewijzen en herbenoemen. Gaat u daartoe naar "Devices" en druk op "Scènes".

Na het aantippen van een bepaalde scène kunt u deze bewerken, herbenoemen of verwijderen. Om scènes aan een groep toe te voegen gaat u naar uw groep en kiest u via "Edit" de apparaten en scènes die aan de groep toegevoegd moeten worden. Via "Save" worden de wijzigingen in uw Alexa app overgenomen.

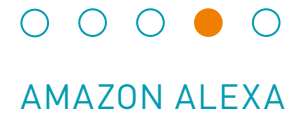

#### **Koppeling tussen eNet SMART HOME en Amazon Alexa deactiveren**

#### **Stap 1**

Open uw Alexa app en activeer uw eNet SMART HOME Skill met de Alexa app. In de Alexa app navigeert u naar "devices". Druk op "YOUR SMART HOME SKILLS".

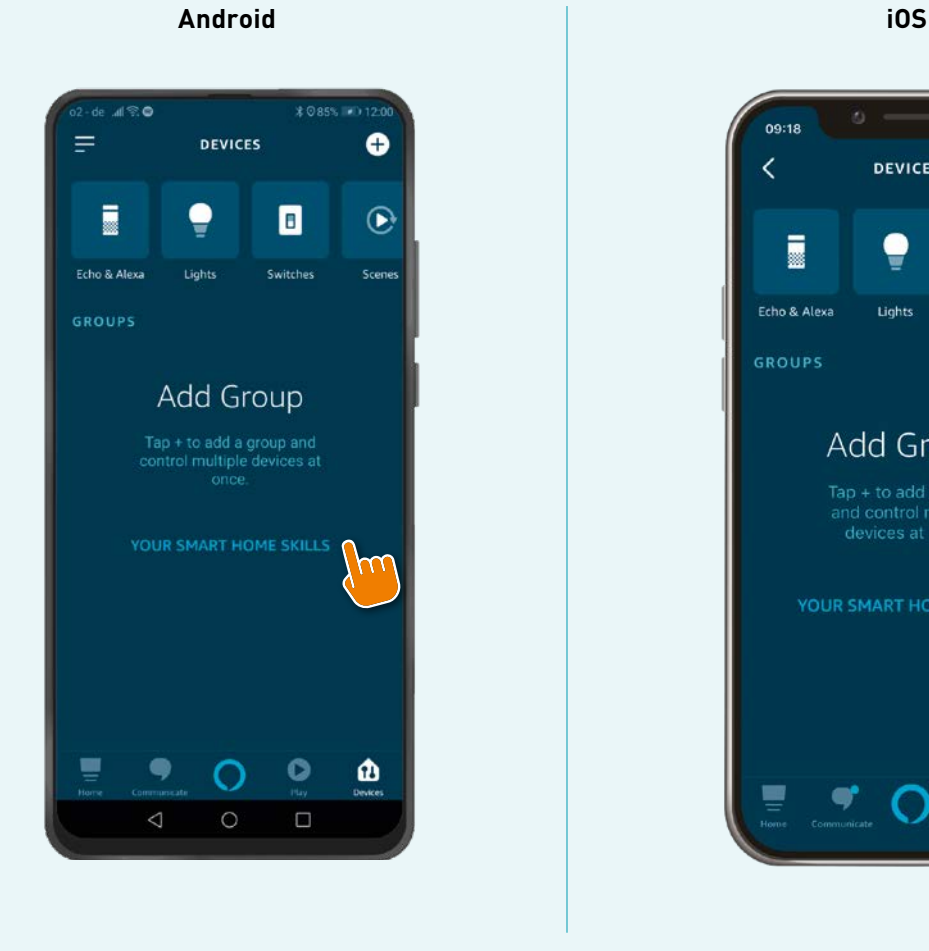

09:18 **DEVICES** Ĉ e ē П Echo & Alexa Lights Switcher **GROUPS** Add Group Tap + to add a group<br>and control multiple<br>devices at once. **YOUR SMART HOME SKILLS** O മ

. . . . . . . . . . . . . . . .

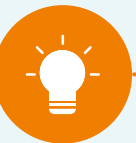

**Uw Spraakbesturing is permanent gekoppeld aan uw "My eNet" account. Opdat u uw toegang op afstand, dan wel uw onderhoudsfuncties op afstand in "My eNet" account niet kwijt raakt, raden wij aan om de toegang op afstand niet te deactiveren als u deze heeft geactiveerd voor eNet SMART HOME.** 

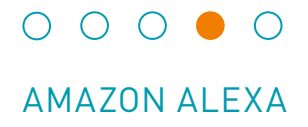

Kies met nog een tip van de vinger de eNet SMART HOME Skill.

## **Android iOS**

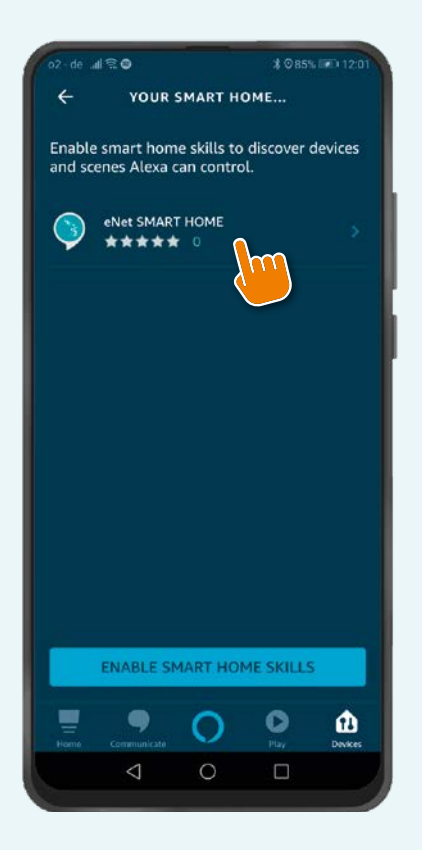

09:18  $+$   $\approx$   $-$ YOUR SMART HO...  $\langle$ Enable smart home skills to discover<br>devices and scenes Alexa can control. eNet SMART HOME \*\*\*\*\* 0 ENABLE SMART HOME SKILLS  $\pmb{\alpha}$ ď  $\bullet$ 

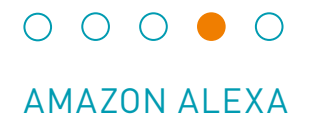

Drukt u op "DISABLE SKILL".

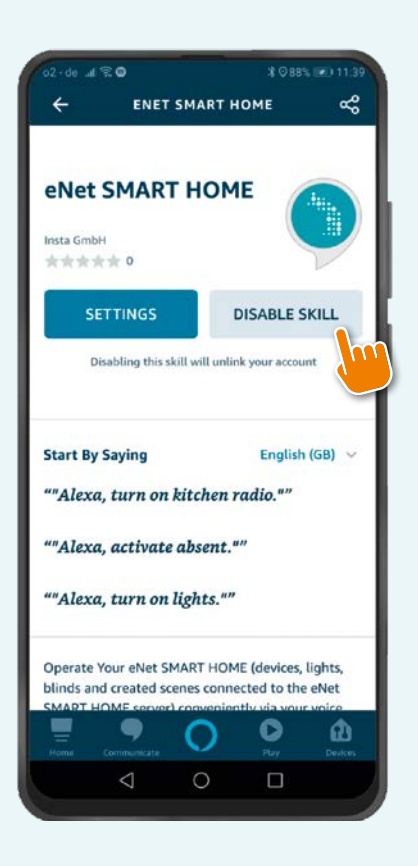

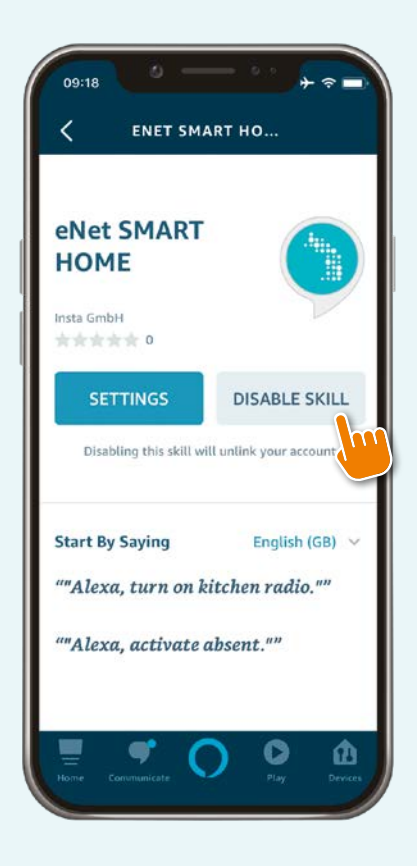

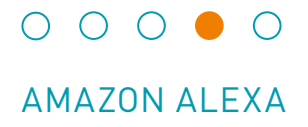

Drukt u in het geopende dialoogvenster op "DISABLE" en de koppeling van de account wordt verwijderd.

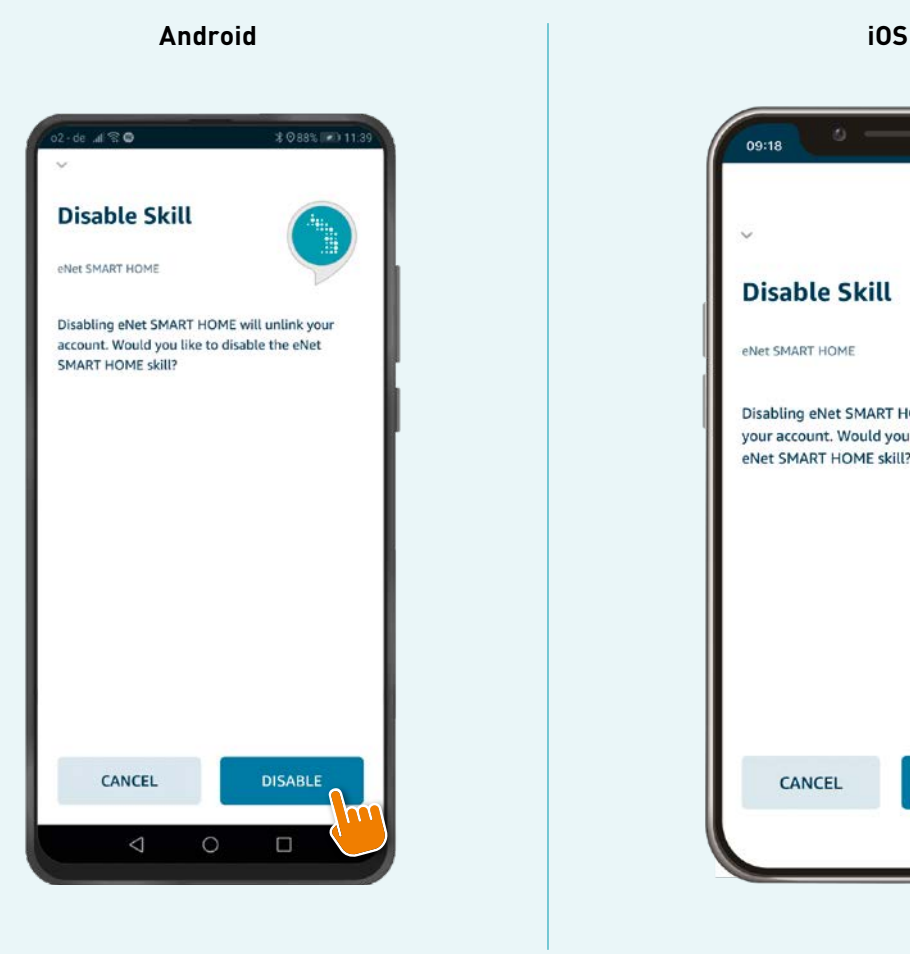

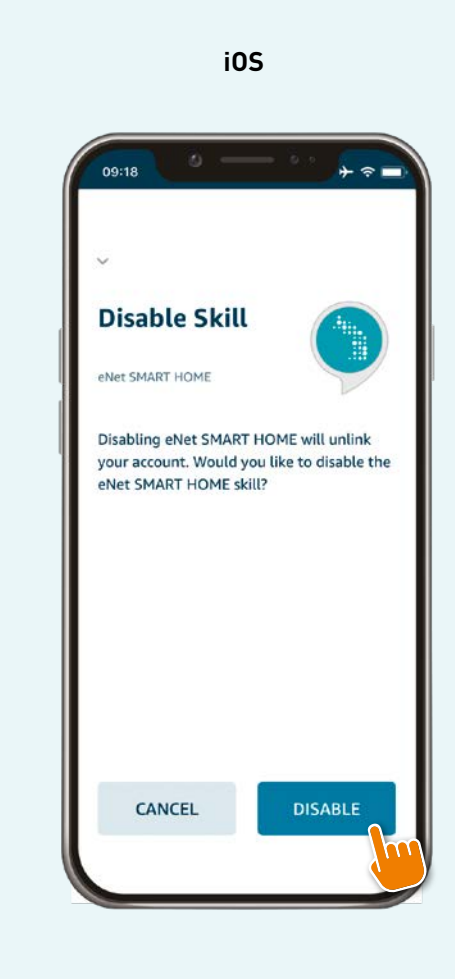

De koppeling van uw "My eNet "account en uw Amazon Account bestaat dan niet meer. Een nieuwe koppeling kan altijd weer gemaakt worden.

## **Nadere informatie over Amazon Alexa**

Voor nadere informatie bevelen een bezoek aan aan de volgende websites, waar de functies en de instellingen van de Amazon Alexa app verklaard worden.

https://www.amazon.co.uk/gp/help/customer/display.html?nodeId=GJJFZVX42Y9RRJH8

https://www.amazon.co.uk/gp/browse.html?node=12728352031&ref\_=nav\_em\_T1\_0\_4 NaN\_1\_\_k\_echo\_aug

# GOOGLE ASSISTENT EN GOOGLE HOME

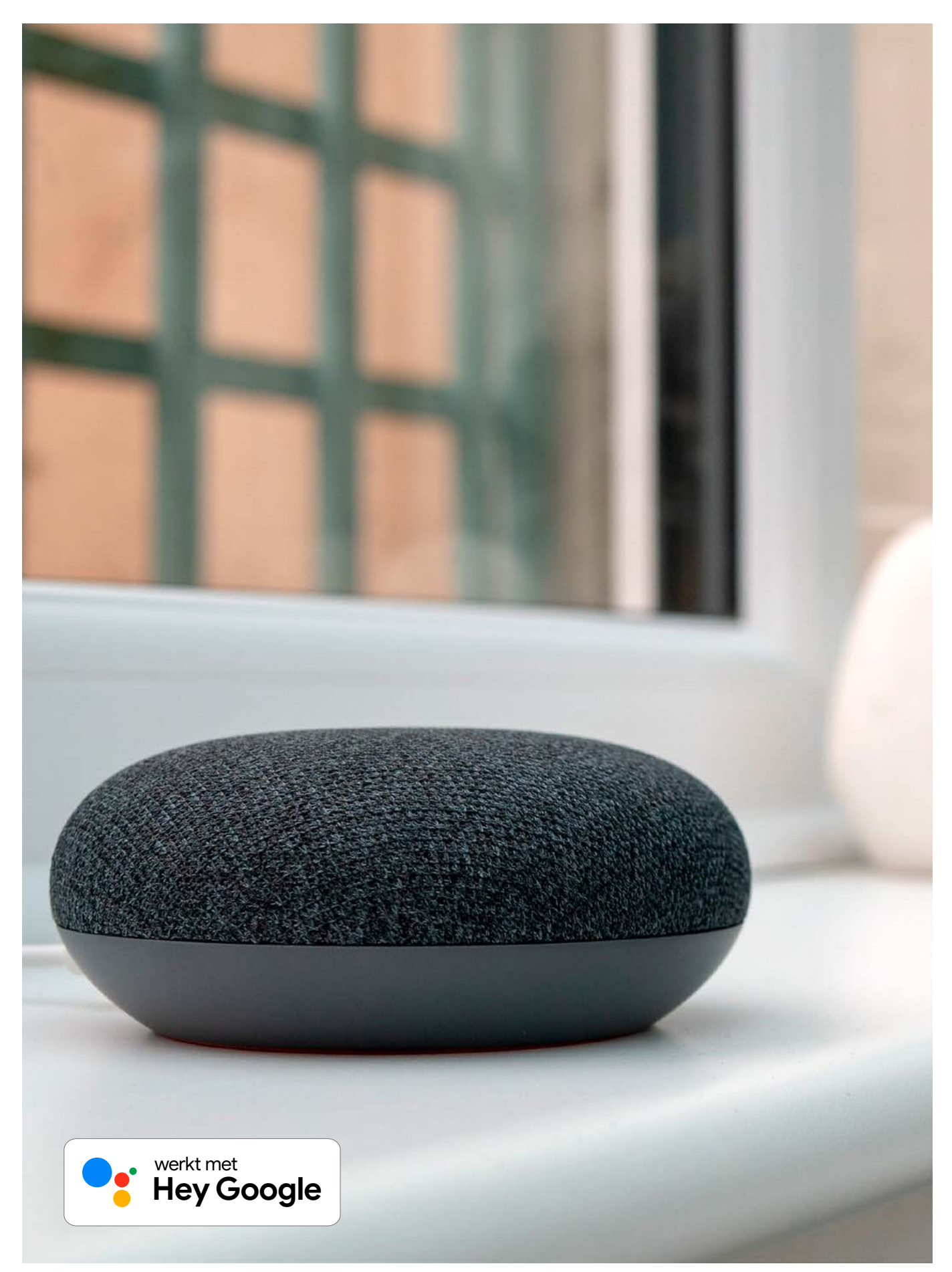

## $\begin{array}{ccc}\n\circ & \circ & \circ & \circ & \bullet \\
\circ & \circ & \circ & \circ & \bullet\n\end{array}$

## GOOGLE ASSISTENT EN GOOGLE HOME

## **Koppelen en instellen**

Zo koppelt u de Google Assistent / Google Home aan eNet SMART HOME actie.

## **Stap 1**

Activeert u de eNet SMART HOME Actie in de Google Assistent of de Google Home app. Drukt u hiervoor in uw Google Home app op het startscherm op "+".

Gaat u dan naar "Apparaat instellen."

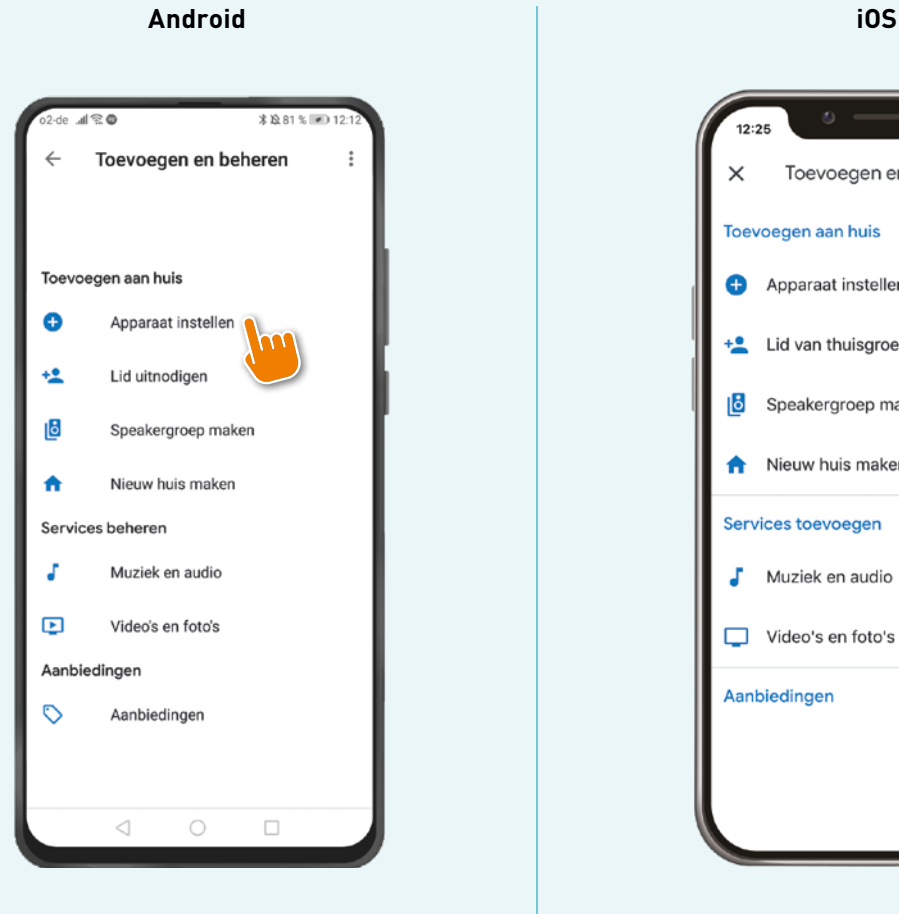

# $12:25$ Toevoegen en behe...  $\times$ Toevoegen aan huis Apparaat instellen Lid van thuisgroep to  $+2$ Ŀ Speakergroep maken Nieuw huis maken Services toevoegen  $\int$  Muziek en audio Video's en foto's Aanbiedingen

# $\circ \circ \circ \circ \bullet$

## GOOGLE ASSISTENT EN GOOGLE HOME

## **Stap 2**

Drukt u onderaan bij "Werkt met Google" op "Koppel SMART HOME apparaten...."

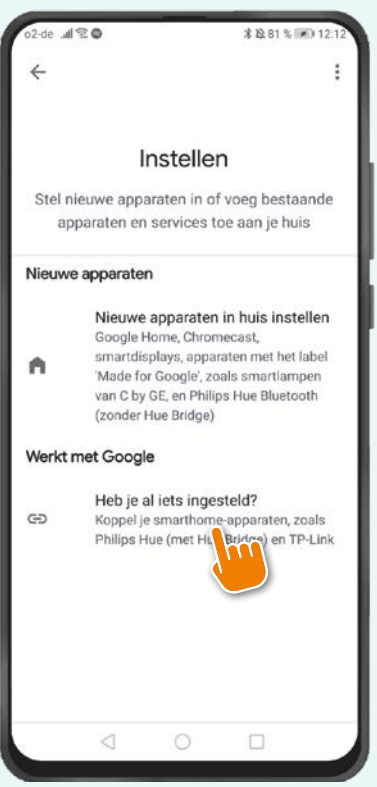

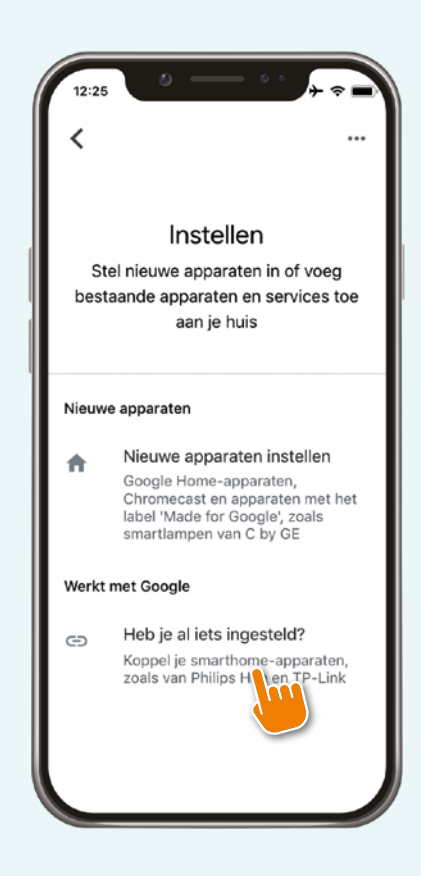

## GOOGLE ASSISTENT EN GOOGLE HOME

## **Stap 3**

Zoekt u de "eNet SMART HOME Actie" en druk erop.

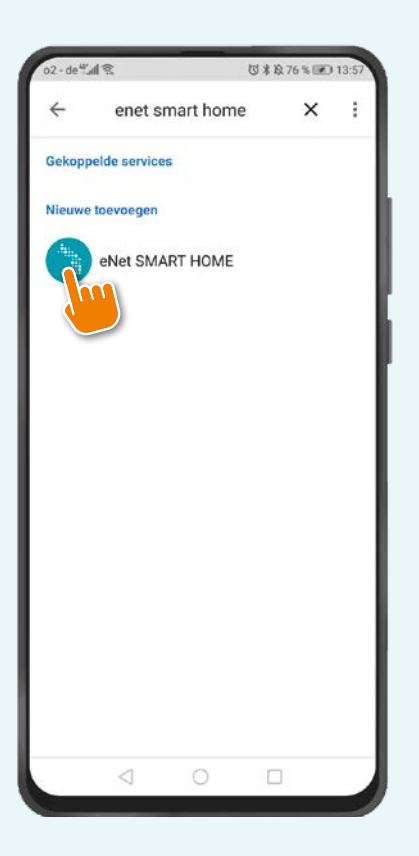

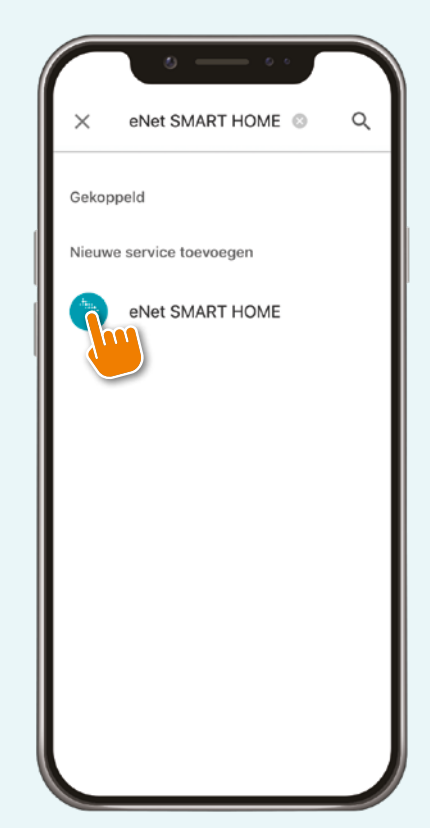

## GOOGLE ASSISTENT EN GOOGLE HOME

## **Stap 4**

Meldt u aan met uw "My eNet" account.

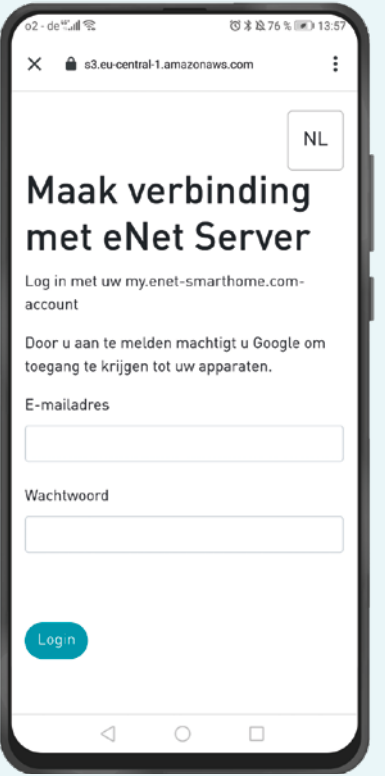

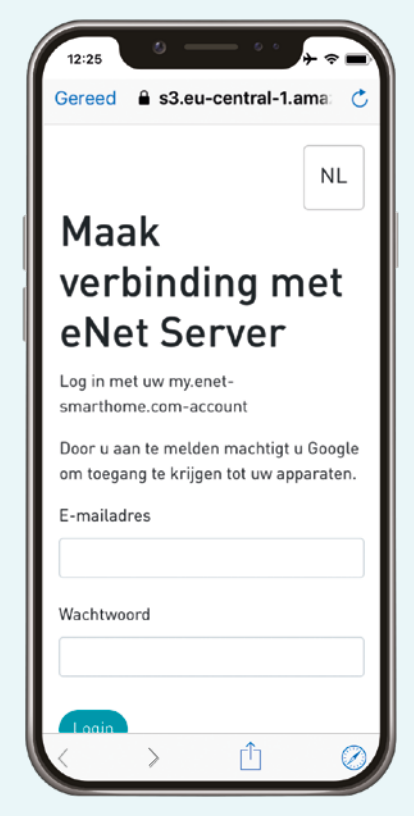

## $\begin{array}{ccc}\n\circ & \circ & \circ & \circ & \bullet \\
\circ & \circ & \circ & \circ & \bullet\n\end{array}$

## GOOGLE ASSISTENT EN GOOGLE HOME

## **Stap 5**

Uw eNet apparaten en scènes worden automatisch in de Google Assistent of Google Home app getoond en kunnen handmatig worden gesynchroniseerd met de opdracht: "Ok Google, synchroniseer mijn apparaten".

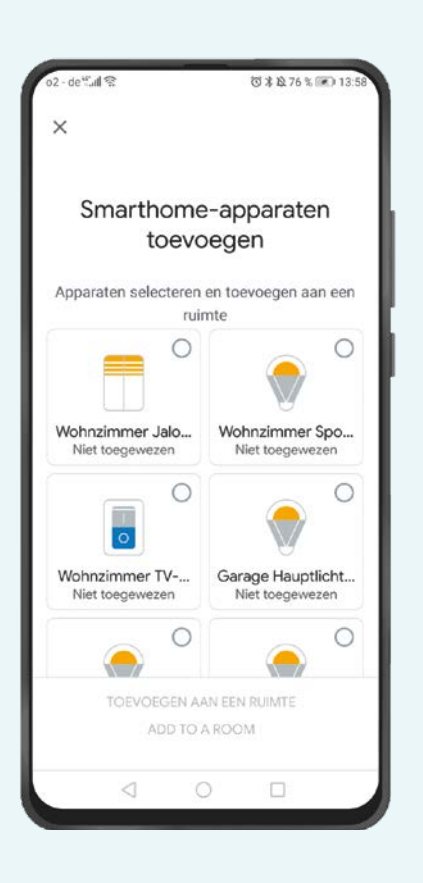

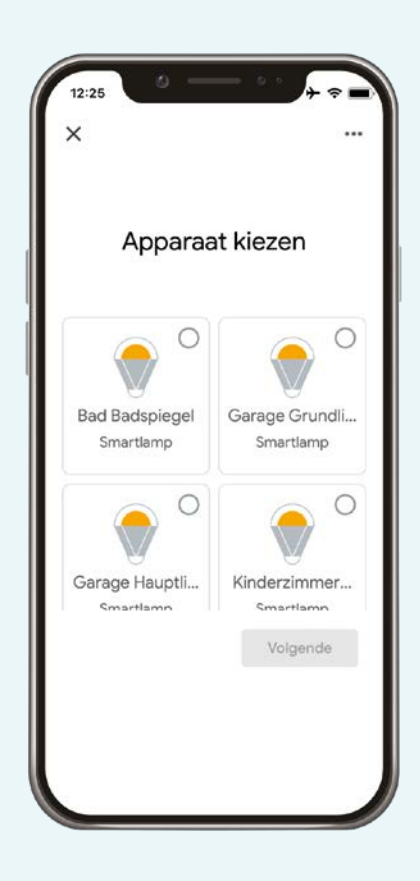

## GOOGLE ASSISTENT EN GOOGLE HOME

## **Stap 6**

Om de toewijzing van de spraakopdrachten te vergemakkelijken kunt u nu gesynchroniseerde apparaten en functies toewijzen aan ruimtes in de Google app. Drukt u daartoe op een getoond apparaat.

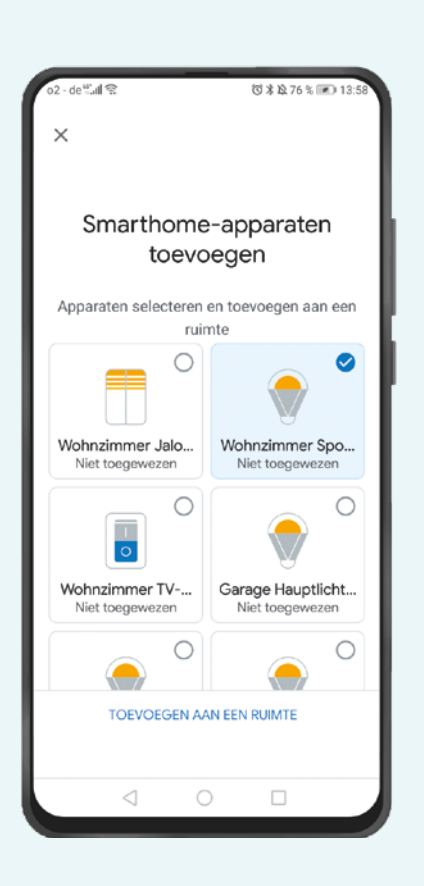

12:25  $\times$ Apparaat kiezen  $\circ$  $\circ$ **Bad Badspiegel** Garage Grundli... Smartlamp Smartlamp  $\overline{C}$  $\bullet$ Garage Hauptli... Kinderzimmer... Volgende

## GOOGLE ASSISTENT EN GOOGLE HOME

## **Stap 7**

Wijs uw apparaat toe aan een ruimte. Tot slot wordt u een overzicht getoond van toegewezen apparaten.

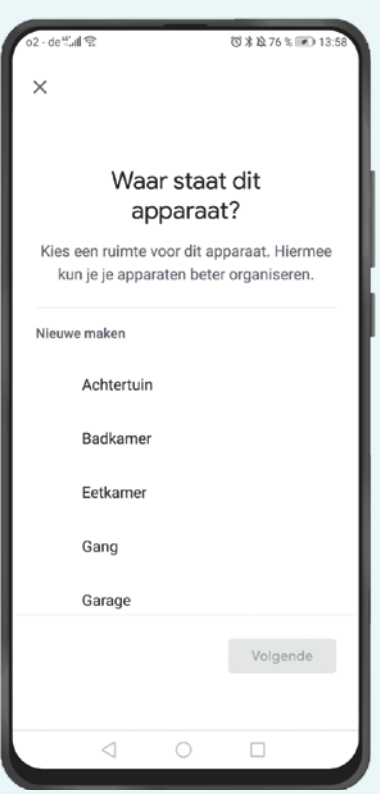

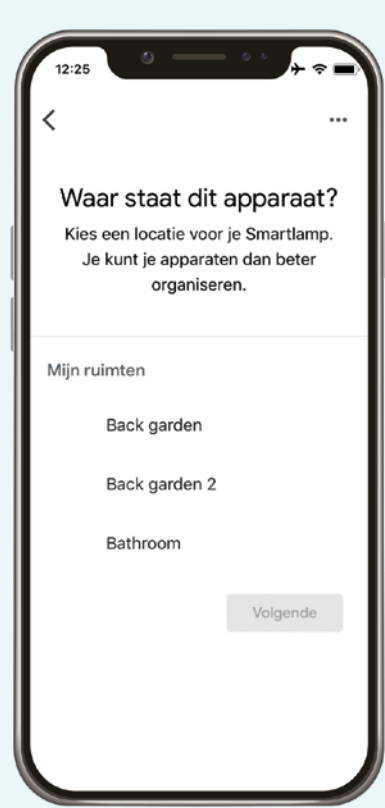

## GOOGLE ASSISTENT EN GOOGLE HOME

## **Stap 8**

En bedienen maar.

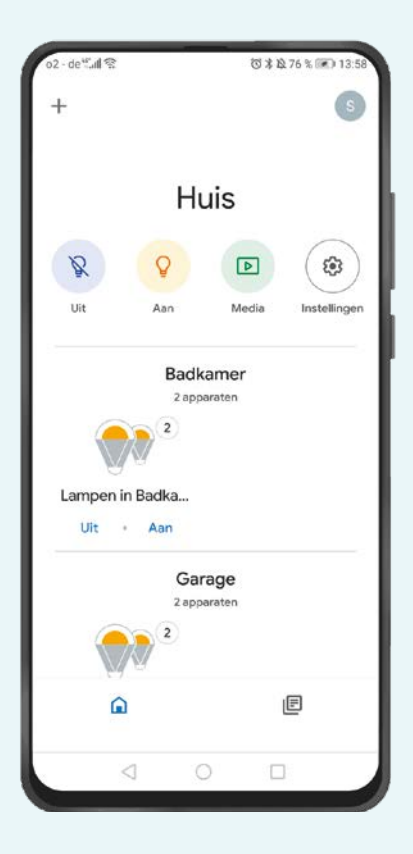

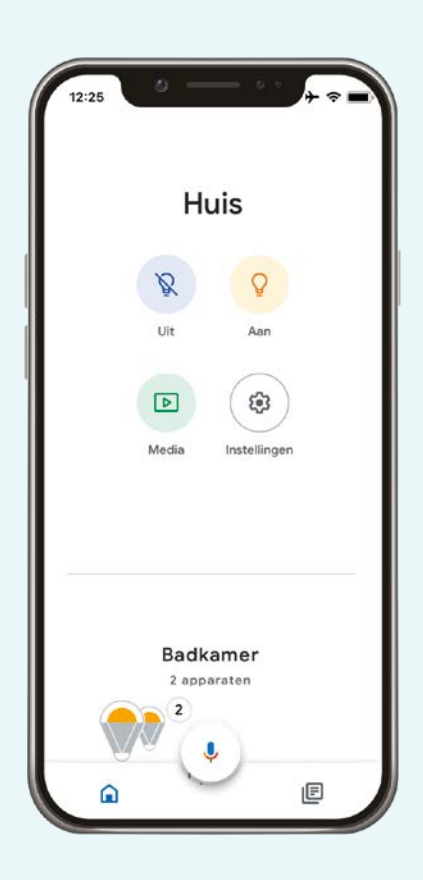

## GOOGLE ASSISTENT EN GOOGLE HOME

## **Wilt u eNet apparaten of eNet scène herbenoemen of begrijpt Google Assistent de namen van een apparaat of scène niet goed?**

- Kiest u in de Google Home app "Instellingen", vervolgens het gewenste eNet apparaat en wijzig de naam van het apparaat, die voor spraakbesturing wordt gebruikt, via "Naam".
- Kiest u in de Google app "meer", gaat u naar de "Instellingen" en naar het veld "Google Assistent". Gaat u naar "Home", kies het gewenste eNet apparaat uit en wijzig de apparaatnaam die voor spraakbesturing wordt gebruikt, via "Naam".
- Let er bij het geven van namen op, dat deze eenduidig zijn, om vergissingen te voorkomen. Vermijd bijvoorbeeld afkortingen, speciale tekens, namen die op elkaar lijken, lange namen en getallen.

#### **Synchroniseren van nieuw apparaten of gewijzigde namen in het eNet Systeem**

- Als er in uw eNet SMART HOME extra apparaten moeten worden toegevoegd of als er namen moeten worden gewijzigd, dan kunt u via de opdracht "Ok, Google, synchroniseer mijn apparaat" de synchronisatie opnieuw starten.
- Let er bij het geven van namen op, dat deze eenduidig zijn, om vergissingen te voorkomen. Vermijd bijvoorbeeld afkortingen, speciale tekens, namen die op elkaar lijken, lange namen en getallen.

## **Beperking van het aantal tekens in Google Assistent en Google Home**

- 25 tekens voor benamingen van apparaten
- 20 tekens voor benamingen van ruimtes

## GOOGLE ASSISTENT EN GOOGLE HOME

#### **Bruikbare spraakopdrachten**

#### **Schakelt u uw apparaat aan of uit:**

- "Ok Google, schakel < Keukenradio > aan."
- "Ok Google, schakel < TV woonkamer > uit."

#### **Schalten oder dimmen Sie Ihre Beleuchtung:**

- "Ok Google, schakel < Plafondlamp > im < woonkamer > aan."
- "Ok Google,stel in < Plafondlamp > op 25 %."
- "Ok Google, dim < Keukenlamp > naar 50 %."
- "OK Google, zet de < Plafondlamp > feller." **(15 % feller instellen)**
- "OK Google, dim de < Plafondlamp >." **(15 % donkerder dimmen)**

## **Schakel de verlichting centraal aan of uit:**

- "Ok Google, schakel alle verlichting aan."
- "Ok Google, schakel alle verlichting uit."

#### **Stuur uw jaloezieën / rolluiken / markiezen omhoog of omlaag:**

- "Ok Google, < stel Dakraam in op > 0 %." (Aanwijzing: loopt + 100%, looprichting naar beneden)
- "Ok Google, < stel Dakraam in op > 67 %." (Aanwijzing: loopt + 67%, looprichting naar beneden)
- "Ok Google, < stel Dakraam in op > 100 %." (Aanwijzing: loopt 100%, looprichting naar boven)

## **Belangrijk:**

**Percentages worden op grond van door Google gebruikte specificaties omgekeerd gebruikt en de jaloezie loopt dan in de tegengestelde richting.** 

**Als u de parameter "looprichting omkeren" kiest in uw eNet jaloezieactoren, dan worden de looprichting in de tabel omgezet en de jaloezieën/ rolluiken / markiezen lopen in tegengestelde richting.** 

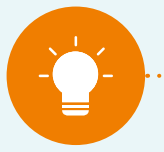

**Aanwijzing:**

**Woorden in "**< >**" zijn variabel en afhankelijk van uw systeem dan wel van uw benamingen in de Google Assistent / Google Home app.**

34

## $\begin{array}{ccc} 0 & 0 & 0 & 0 \\ \end{array}$

## GOOGLE ASSISTENT EN GOOGLE HOME

**Stuurt u de jaloezieën/ rolluiken / markiezen via "openen" of "sluiten" naar boven of naar beneden:**

- "Ok Google, open < Dakraamr >." (Aanwijzing: loopt 100%, looprichting naar boven)
- "Ok Google, sluit < Dakraamr >." (Aanwijzing: loopt + 100%, looprichting naar beneden)

#### **Activeer in uw eNet SMART HOME app gemaakte scènes:**

- "Ok Google, schakel < Bioscoopavond > aan."
- "Ok Google, activeer < Party >."

## **Stuurt u uw ruimtes aan met een groepsbevel:**

• "Ok Google, schakel het Licht in de < Woonkamer > aan."

#### **U kunt ook de stand van zaken opvragen:**

- "Ok Google, ist het licht in de < Woonkamer > uit?"
- "Ok Google, is alles uitgeschakeld?"

## $\begin{array}{ccc} 0 & 0 & 0 & 0 \\ \end{array}$

## GOOGLE ASSISTENT EN GOOGLE HOME

#### **Google routines**

Routines zijn geschikt, om op elke gewenste actor vele verschillende acties uit te voeren. Hoe u een proces kunt aanmaken ziet u op de volgende pagina's.

## **Stap 1**

Om Google Routines te gebruiken, opent u de Google Home app en drukt u op de startpagina "Huis" op Routines. "

 $\Delta$ ne

 $50$ 

画

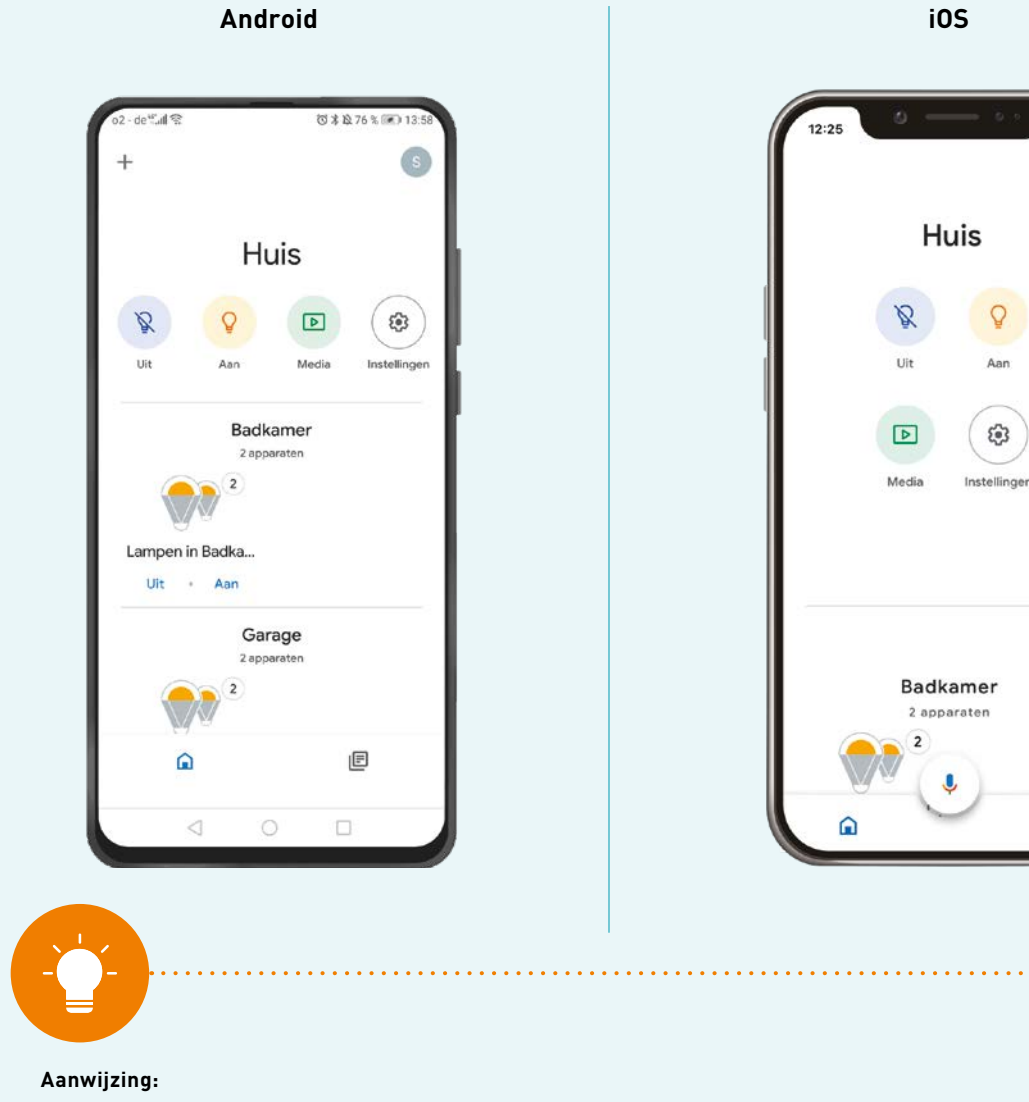

**het oproepen van Routines kan via elk Google Assistent / Home compatible apparaat gebeuren dat een microfoon heeft.**

**Bij het gebruik van veel verschillende apparaten en toepassingen binnen één Routine kan het tot vertraging leiden van acties.**

**Mocht u alleen eNet SMART HOME apparaten aansturen, richt dan eNet SMART HOME scènes in de eNet SMART HOME app en roep ze op direct via de Google Assistent / Google Home.** 

# $\circ \circ \circ \circ \bullet$

## GOOGLE ASSISTENT EN GOOGLE HOME

## **Stap 2**

Via het openende venster kunt u voorgedefinieerde Routines direct weergeven of via "Routines beheren" bewerken en nieuwe Routines vastleggen.

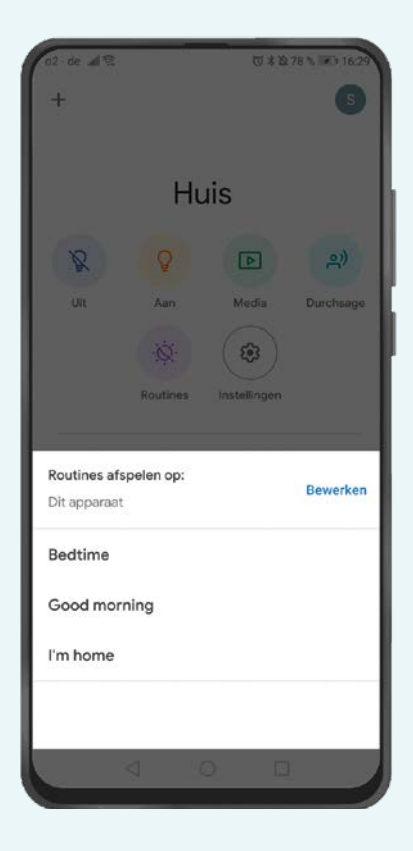

## **Android**

# $\circ \circ \circ \circ \bullet$

## GOOGLE ASSISTENT EN GOOGLE HOME

## **Stap 3**

Nieuwe Routines voegt u toe met "Routines beheren" en via "Routine toevoegen".

#### $0.916$ **\$78% (iii) 13:4**  $\vdots$ ۷ Routines Via één opdracht kan je Assistent meerdere<br>taken uitvoeren. Pas routines aan of maak<br>nieuwe. + Een routine toevoegen Vooraf gedefinieerd Goedemorgen  $\,$ 5 acties Bedtijd  $\,$ Đ 2 acties Vertrek van huis  $\rightarrow$ Geen acties Thuiskomst  $\,$ Eén actie  $1 - i$  $\triangleleft$  $\circ$   $\Box$

#### **Android**

## $\begin{array}{ccc} 0 & 0 & 0 & 0 \\ \end{array}$

## GOOGLE ASSISTENT EN GOOGLE HOME

#### **Stap 4**

Nu kunt u een Routine maken naar eigen wens. Via "Opdrachten toevoegen" maakt u de naam aan van de Routine, die u ook wil gebruiken voor het activeren van de Routine. Optioneel kunt u ook vastleggen of de Routines automatisch afhankelijk van een dag van de week en een tijd gestart moeten worden. Daarna voegt u de gewenste acties, die door de Routine aangestuurd moeten worden, toe. Daarbij kunt u vastleggen of bepaalde media bij het activeren van een Routine, afgespeeld moeten worden.

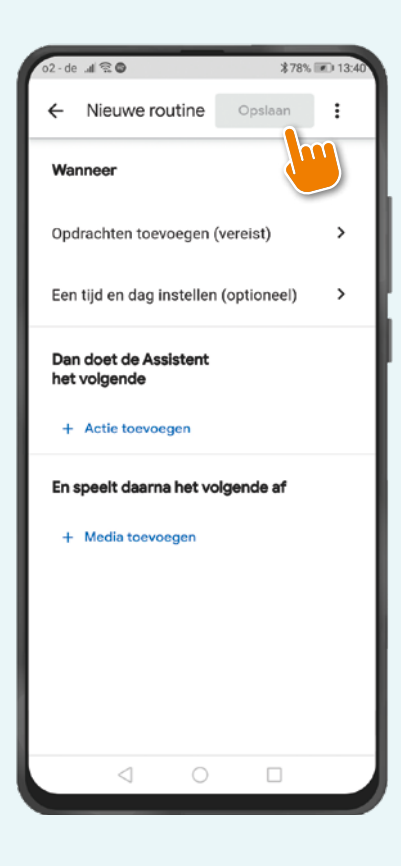

## **Android**

Ook bestaat de mogelijkheid om de bestaande Routines zoals "Goedemorgen" aan te maken.

## GOOGLE ASSISTENT EN GOOGLE HOME

## **eNet SMART HOME scènes in Google Assistent en Google Home**

Uw met de Google Assistent / Google Home gesynchroniseerde eNet app scènes kunt u via de Google Home app in de Google Home app aangemaakte ruimtes regelen. Gaat u hiertoe naar de "Account" en dan naar "Algemene instellingen" en "Instellingen". Drukt u op "Assistent"en daarna op "Smart Home Besturing". Via deze weg kunt u de scènes herbenoemen. De lijst van de bewerkte scènes vindt u in het menu "Instellingen" onder "Home".

## GOOGLE ASSISTENT EN GOOGLE HOME

#### **De koppeling van eNet SMART HOME en Google Assistent deactiveren**

#### **Stap 1**

Open de Google Home app en druk op de startpagina "Huis"op "Instellingen"

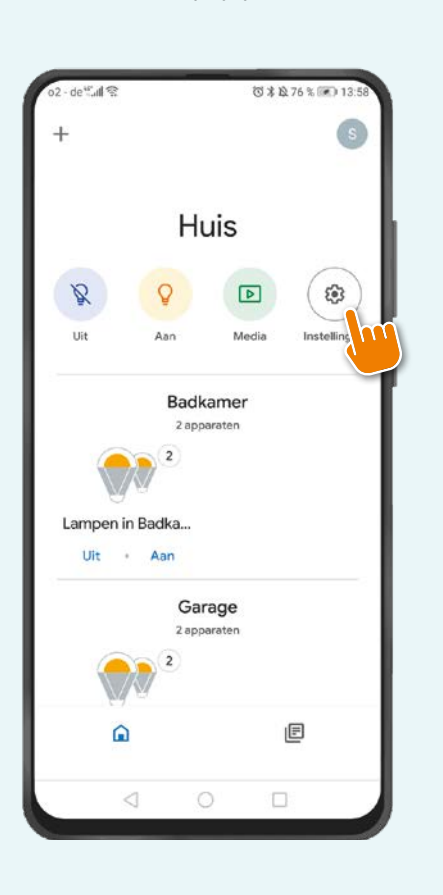

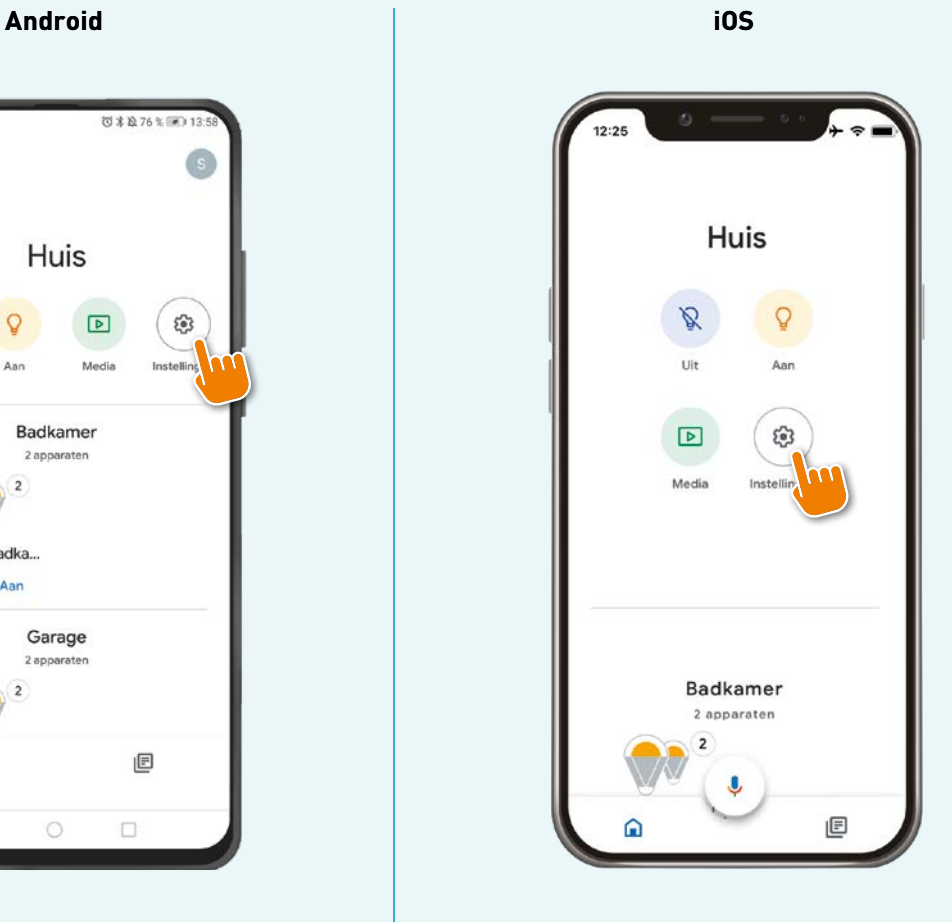

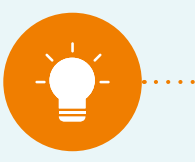

#### **Aanwijzing:**

**Uw Spraakbesturing is permanent gekoppeld aan uw "My eNet" account. Opdat u uw toegang op afstand, dan wel uw onderhoudsfuncties op afstand in "My eNet" account niet kwijt raakt, raden wij aan om de toegang op afstand niet te deactiveren als u deze heeft geactiveerd voor eNet SMART HOME.** 

## GOOGLE ASSISTENT EN GOOGLE HOME

## **Stap 2**

Scrolt u naar "Google Assistent Services" en drukt u daar op "Meer instellingen".

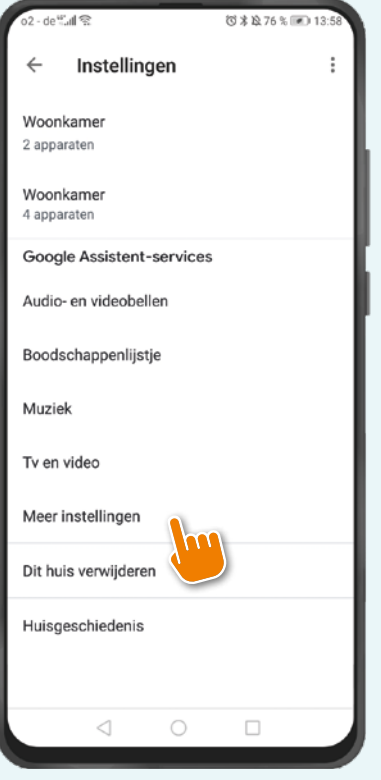

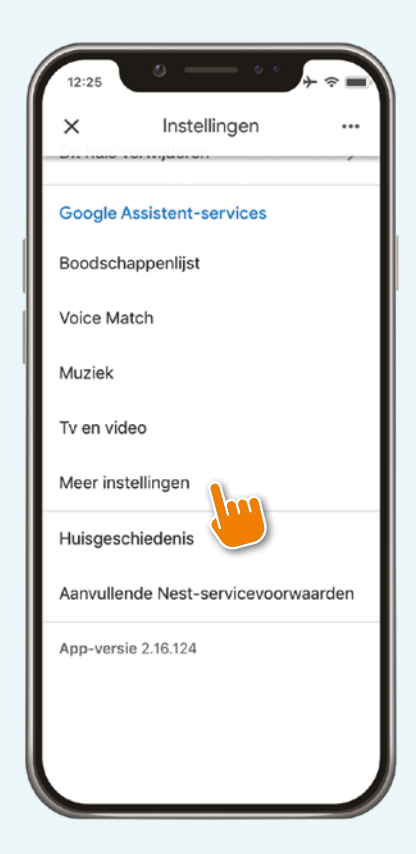

## GOOGLE ASSISTENT EN GOOGLE HOME

## **Stap 3**

Ga in "Meer instellingen" naar de tab "Assistent, scrolt u naar "Bediening voor in huis" en drukt u hierop.

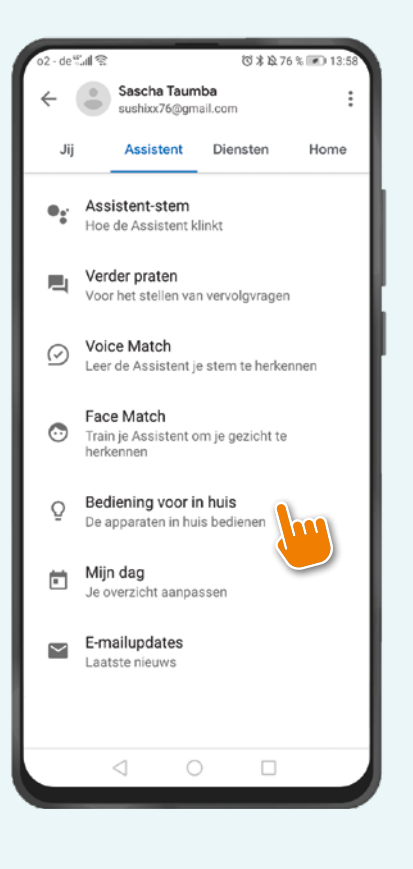

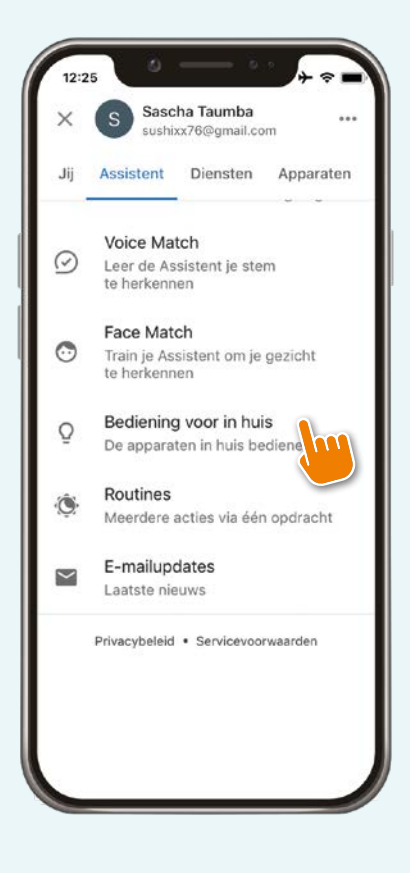

# $\circ \circ \circ \circ \bullet$

## GOOGLE ASSISTENT EN GOOGLE HOME

## **Stap 4**

Drukt u boven links op de "drie puntjes" (Android: verticaal weergegeven; iOS: horizontaal) en daarna op het veld "Account beheren".

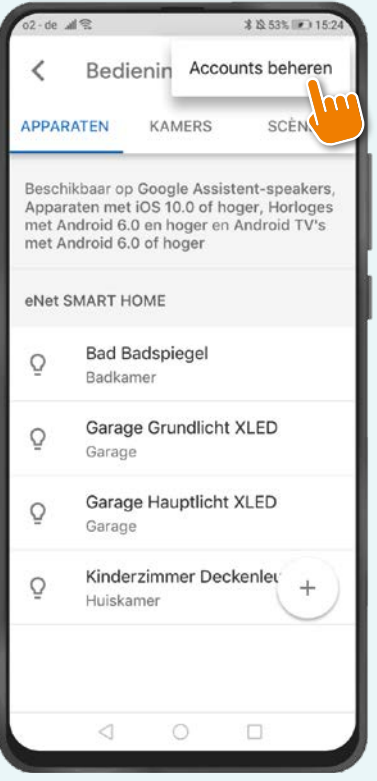

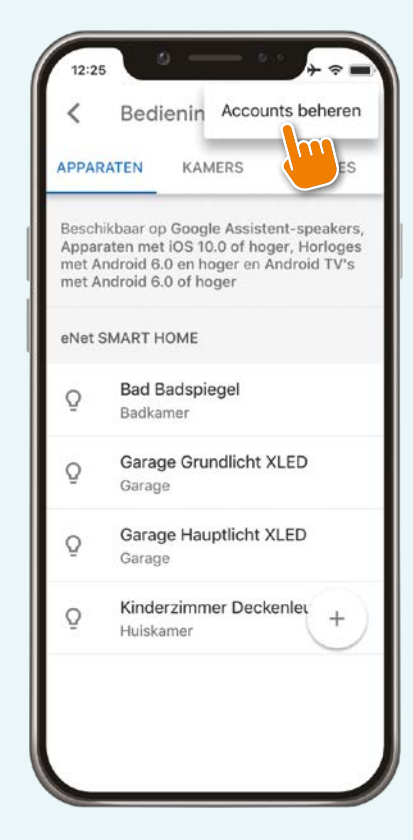

## GOOGLE ASSISTENT EN GOOGLE HOME

## **Stap 5**

Drukt u daarna op op de gekoppelde service

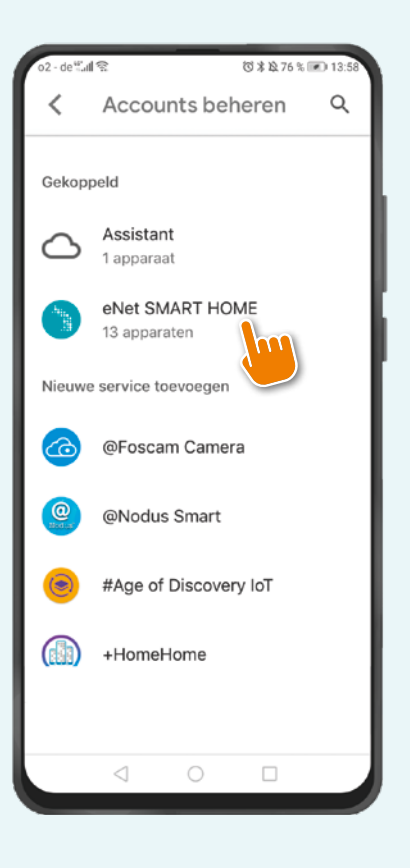

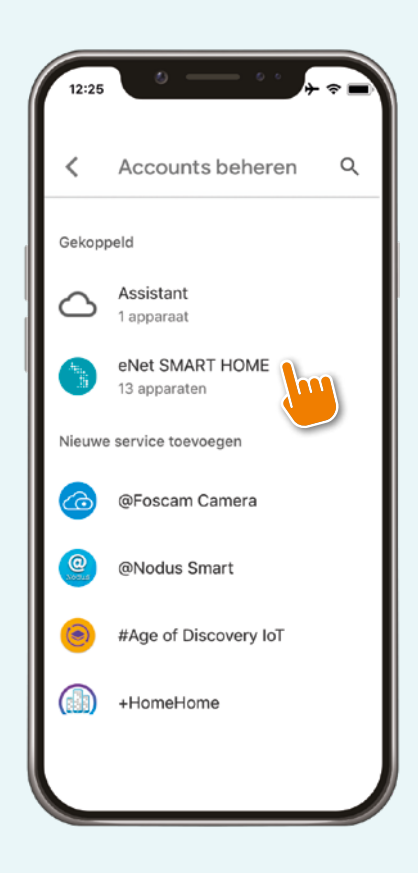

## GOOGLE ASSISTENT EN GOOGLE HOME

## **Stap 6**

Bevestigt u het ontkoppelen van het account door te drukken op "Link voor account verwijderen" voor Android en "Account ontkoppelen" voor iOS.

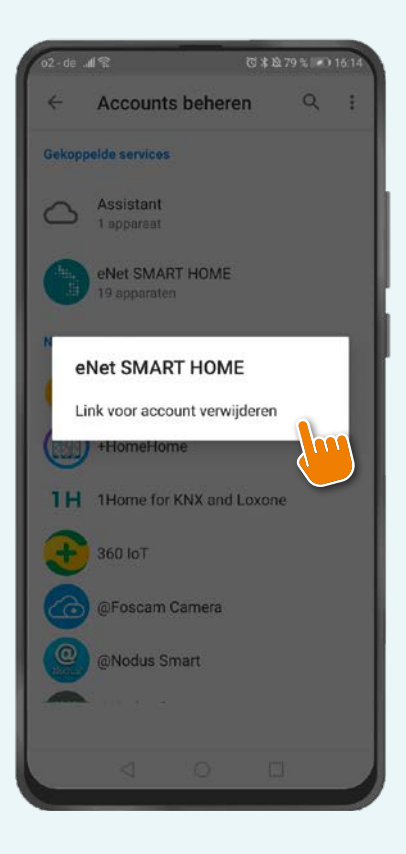

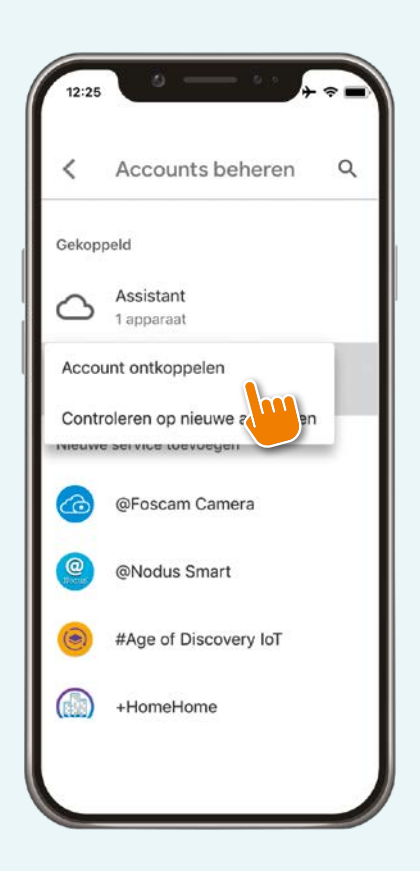

## $\begin{array}{ccc}\n\circ & \circ & \circ & \circ & \bullet \\
\circ & \circ & \circ & \circ & \bullet\n\end{array}$

## GOOGLE ASSISTENT EN GOOGLE HOME

## **Stap 7**

Door nog een keer te drukken op "Link verwijderen" bevestigt u definitief en de koppeling tussen de Services en uw eNet SMART HOME systeem bestaat niet meer.

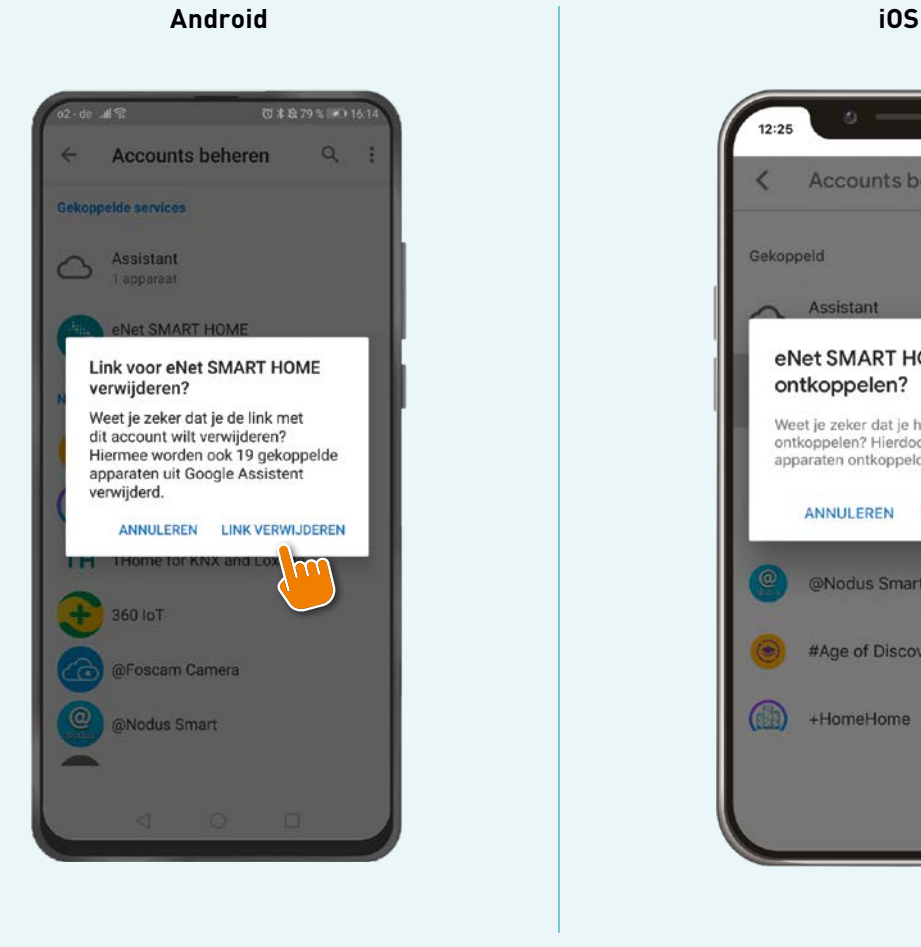

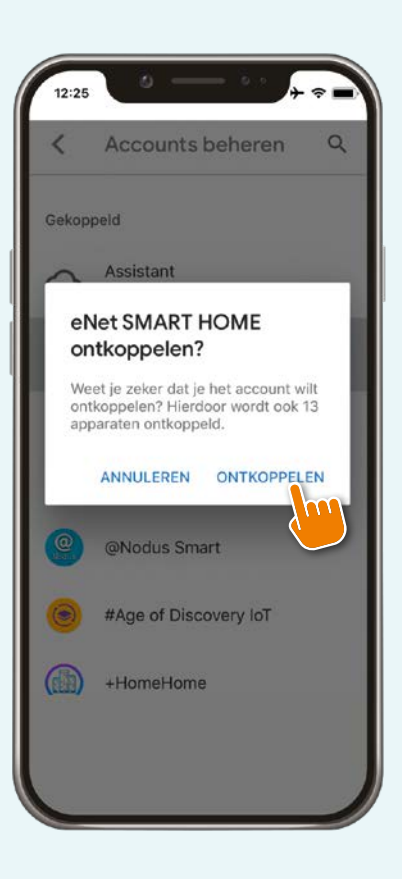

Een nieuwe koppeling van uw "My eNet - en Google account kan altijd opnieuw worden ingesteld.

## $\begin{array}{ccc}\n\circ & \circ & \circ & \circ & \bullet \\
\circ & \circ & \circ & \circ & \bullet\n\end{array}$

## GOOGLE ASSISTENT EN GOOGLE HOME

## **Nadere informatie over Google Assistent en Google Home**

Voor meer informatie raden we aan de volgende website te bezoeken, waar de functies en instellingen van de Google Home app worden uitgelegd.

https://support.google.com/chromecast/answer/7071794?co=GENIE.Platform%3DAndroid&hl=nl

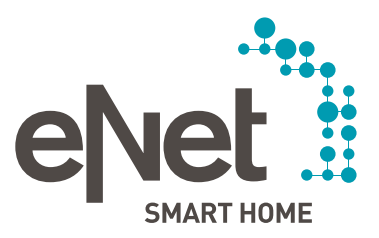

#### Gira

Giersiepen GmbH & Co. KG Elektrotechnische installatie systemen Industriegebiet Mermbach Dahlienstraße D-42477 Radevormwald Postbus 12 20 D-42461 Radevormwald Duitsland Tel +49 21 95 602 0 Fax +49 21 95 602 191 www.gira.nl info@gira.nl

Albrecht JUNG GmbH & Co. KG Volmestraße 1 D-58579 Schalksmühle Tel +49 23 55 806 553 Fax +49 23 55 806 254 www.jung.de mail.vka@jung.de

## Insta GmbH

D-58468 Lüdenscheid Tel +49 23 51 936 0 www.insta.de info@insta.de

www.enet-smarthome.com

Profi-Hotline Gira Tel. +31 (0)318-728603 hotline@gira.nl

Hateha Elektrotechnische Handelsondernehming B.V. Tel +3171 34 19 009 jung@hateha.nl